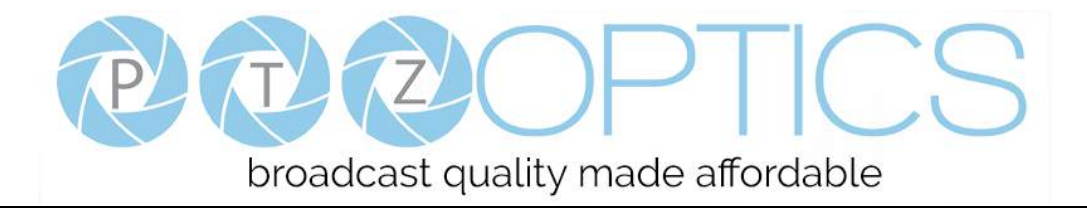

# **PTZOptics 20x NDI® |HX ZCAM**

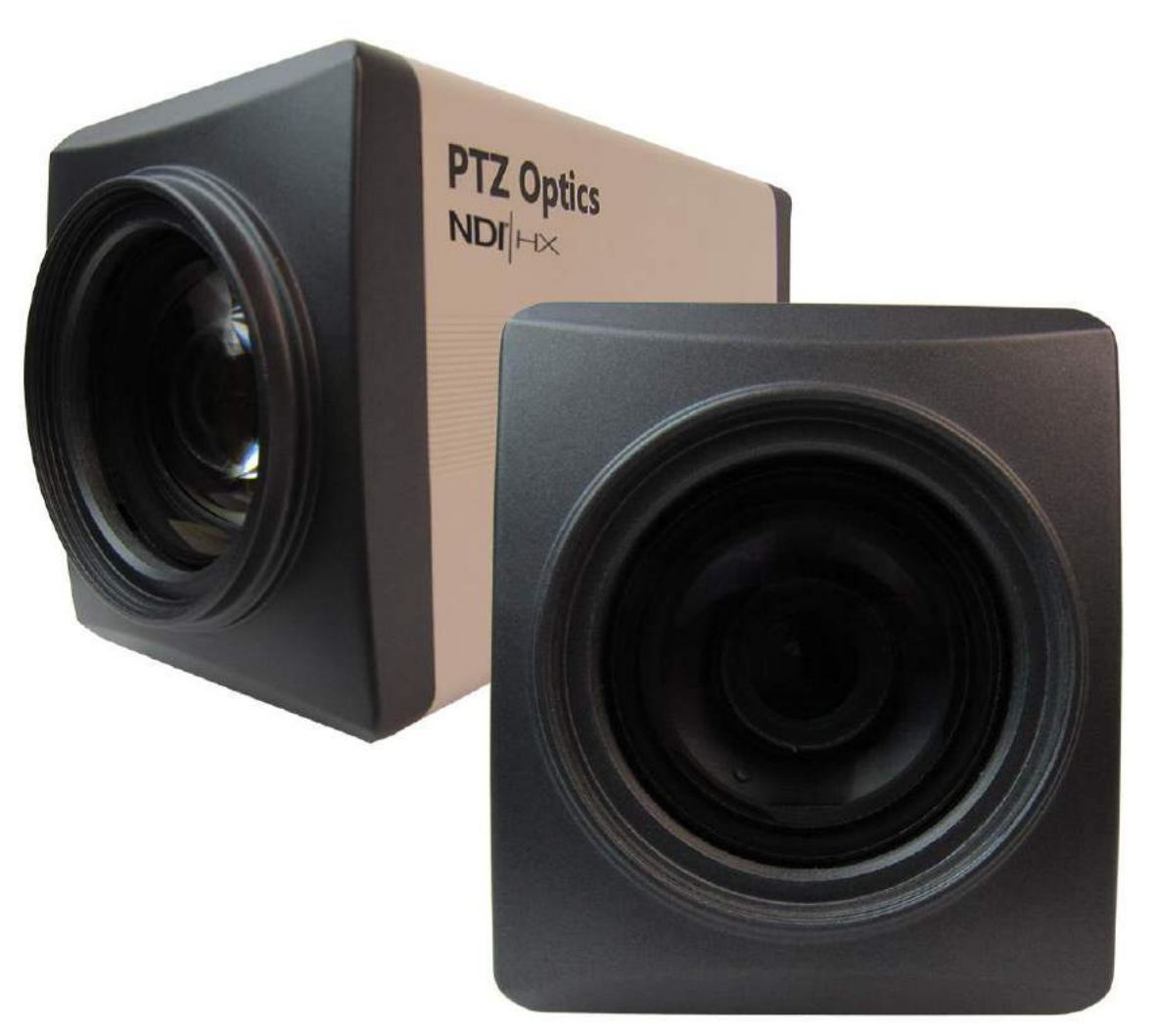

# **User Manual**

# **Model No: PT20X-NDI-ZCAM**

## **V1.2**

**(English)**

Please check PTZOPTICS.com for the most up to date version of this document Rev 1.3 7/19

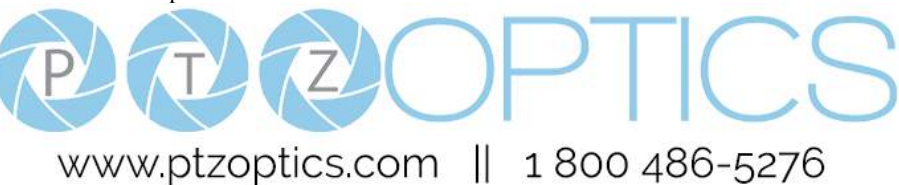

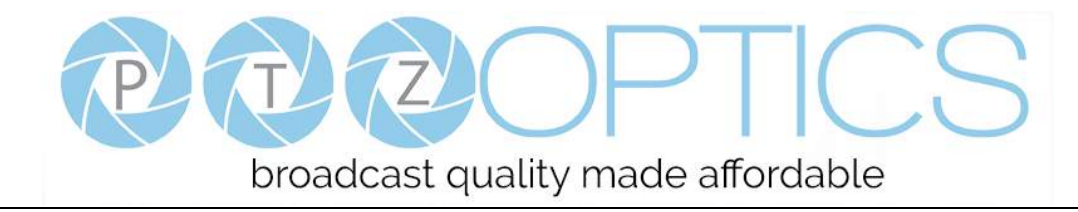

## **Preface**

Thank you for using the HD Professional Video Conferencing Camera. This manual introduces the function, installation and operation of the HD camera. Prior to installation and usage, please read the manual thoroughly.

## **Precautions**

This product can only be used in the specified conditions in order to avoid any damage to the camera:

- Don't subject the camera to rain or moisture.
- Don't remove the cover. Removal of the cover may result in an electric shock, in addition to voiding the warranty. In case of abnormal operation, contact the manufacturer.
- Never operate outside of the specified operating temperature range, humidity, or with any other power supply than the one originally provided with the camera.
- Please use a soft dry cloth to clean the camera. If the camera is very dirty, clean it with diluted neutral detergent; do not use any type of solvents, which may damage the surface.

## **Note**

This is an FCC Class A Digital device. As such, unintentional electromagnetic radiation may affect the image quality of TV in a home environment.

If a firmware upgrade is required on the camera, please be sure to use the 24M version as the 25M version will remove your NDI® license and capabilities.

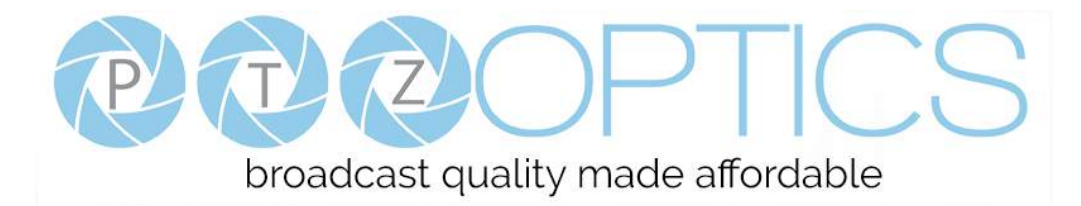

# **Table of Contents**

<span id="page-2-1"></span><span id="page-2-0"></span>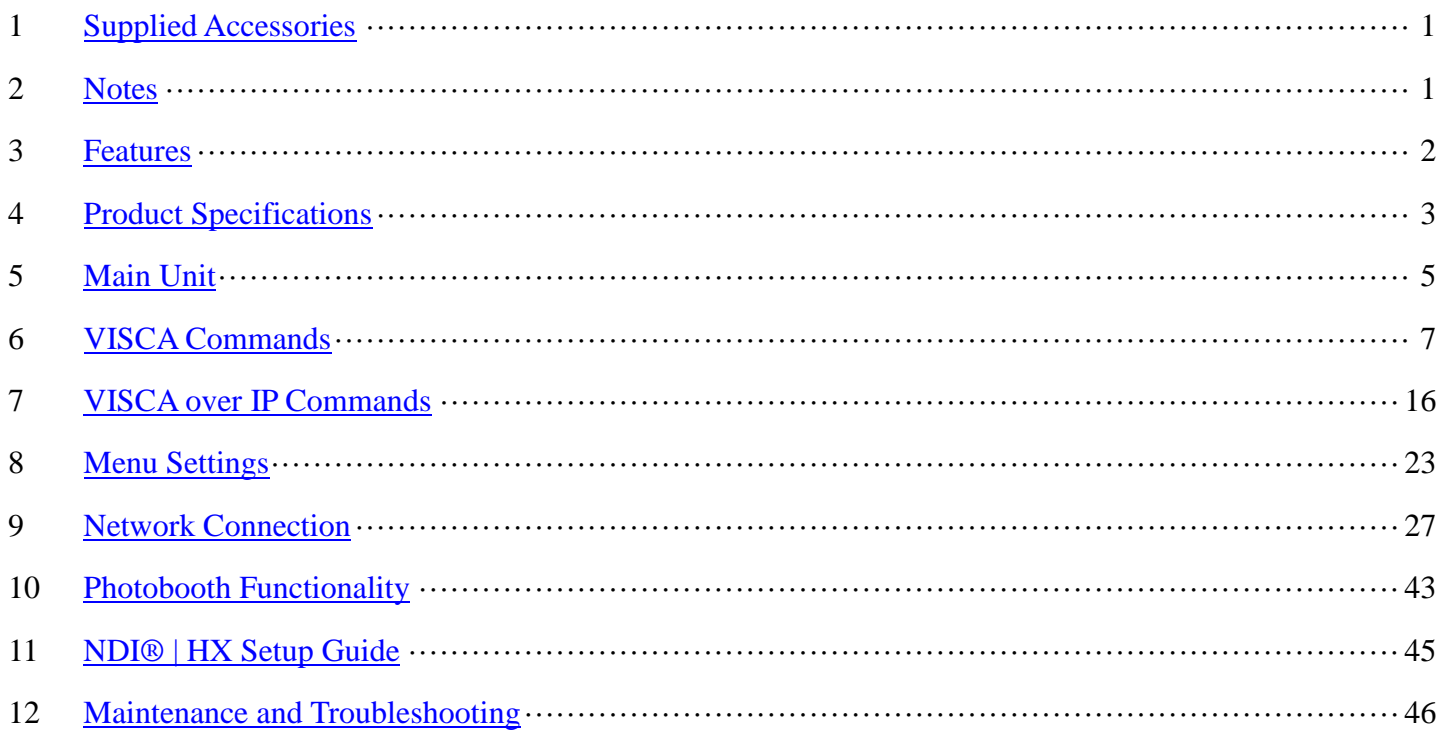

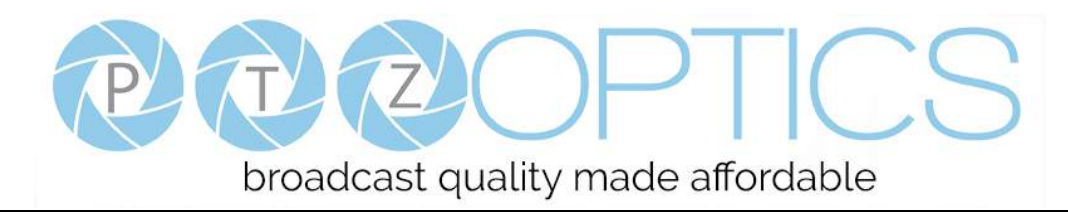

## **Supplied Accessories**

When you unpack your camera, check that all the supplied accessories are included:

- ⚫ Camera..................................1
- AC Power Adaptor................1
- User Manual ...............................1

## **Notes**

#### ⚫ **Electrical Safety**

Installation and operation must be in accordance with national and local electric safety standards. Do not use any power supply other than the one originally supplied with this camera.

⚫ **Polarity of power supply**

The power supply output for this product is 12VDC with a maximum current supply of 2A. Polarity of the power supply plug is critical and is as follows.

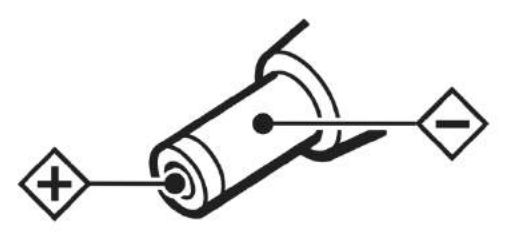

#### ⚫ **Handling**

- Avoid any stress, vibration, or moisture during transportation, storage, installation and operation.
- Do not lift or move the camera by grasping the camera head. Do not turn the camera head by hand. Doing so may result in mechanical damage.
- Do not expose camera to any corrosive solid, liquid, or gas to avoid damage to the cover which is made of a plastic material.
- Ensure that there are no obstacles in the tilt or pan ranges of the camera lens.
- Never power camera on before installation is complete.
- **DO NOT DISMANTLE THE CAMERA** The manufacturer is not responsible for any unauthorized modification or dismantling.

## <span id="page-4-0"></span>**Features**

- 1. Supports simultaneous NDI® | HX, 3G-SDI, and IP network streaming for up to 1080P@60.
- 2. Includes Panasonic's high quality, 1/2.7 inch, 2.07 million effective pixels, HD CMOS sensor, which can produce a maximum 1920 x 1080 image with a high quality, maximum output frame rate of 60 fps (frames per second).
- 3. Ultra-high frame rate 60fps for SDI and up to 720@120fps for IP Streaming / NDI® | HX.
- 4. Supports IP streaming via RTSP and RTMP and using H.264, H.265and MJPEG.
- 5. Microphone & AAC Audio Stream Encoding for NDI® & IP stream Use line-level microphone for audio line in input. Uses AAC audio encoding for better sound quality and smaller bandwidth usage.
- 6. Includes a Tamron, high-quality, telephoto lens, supporting 20x optical zoom and optional 16x digital zoom with wide angle 60.7 degree horizontal field of view in widest zoom setting.
- 7. The high SNR (signal to noise ratio) of the CMOS sensor (≥55dB), combined with 2D and 3D noise reduction algorithms, effectively reduces noise, even under low illumination conditions.
- 8. Includes DRC (dynamic range control), allowing for greater image quality and detail across images that are both well-lit and shadowed in the same frame.
- 9. Includes RS485 interface for wired remote control. All of the parameters of the camera can be remotely controlled by high-speed communications for joystick and central control system applications.
- 10. Includes web-based IP remote control interface.
- 11. Allows for NDI® | HX control through NDI® approved platforms that offer control such as the NDI® Studio Monitor
- 12. Power over Ethernet Supports PoE 802.3af.
- 13. Hold left button on Menu Navigation for 5+ seconds to toggle Dynamic or Static IP addressing
- 14. Hold up button on Menu Navigation for 5+ seconds to Zoom In.
- 15. Hold down button on Menu Navigation for 5+ seconds to Zoom Out.

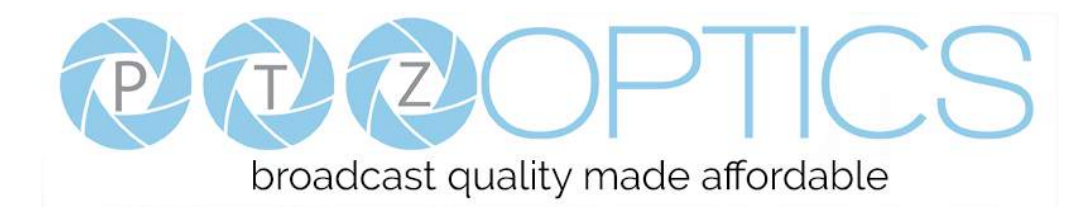

# <span id="page-5-0"></span>**Product Specifications**

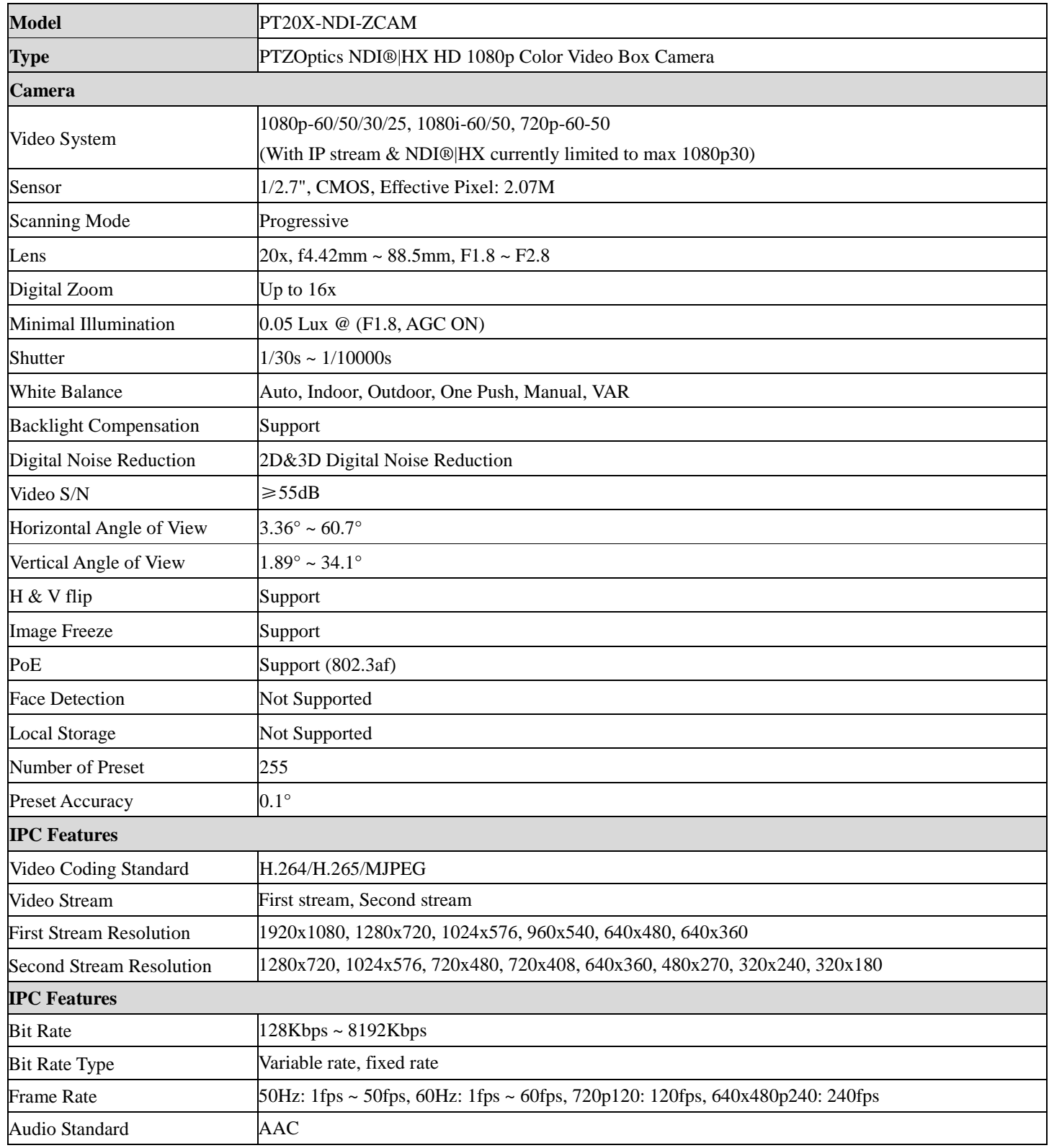

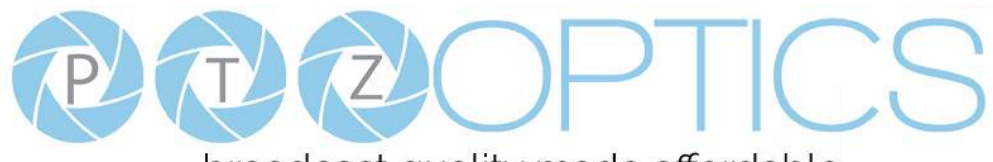

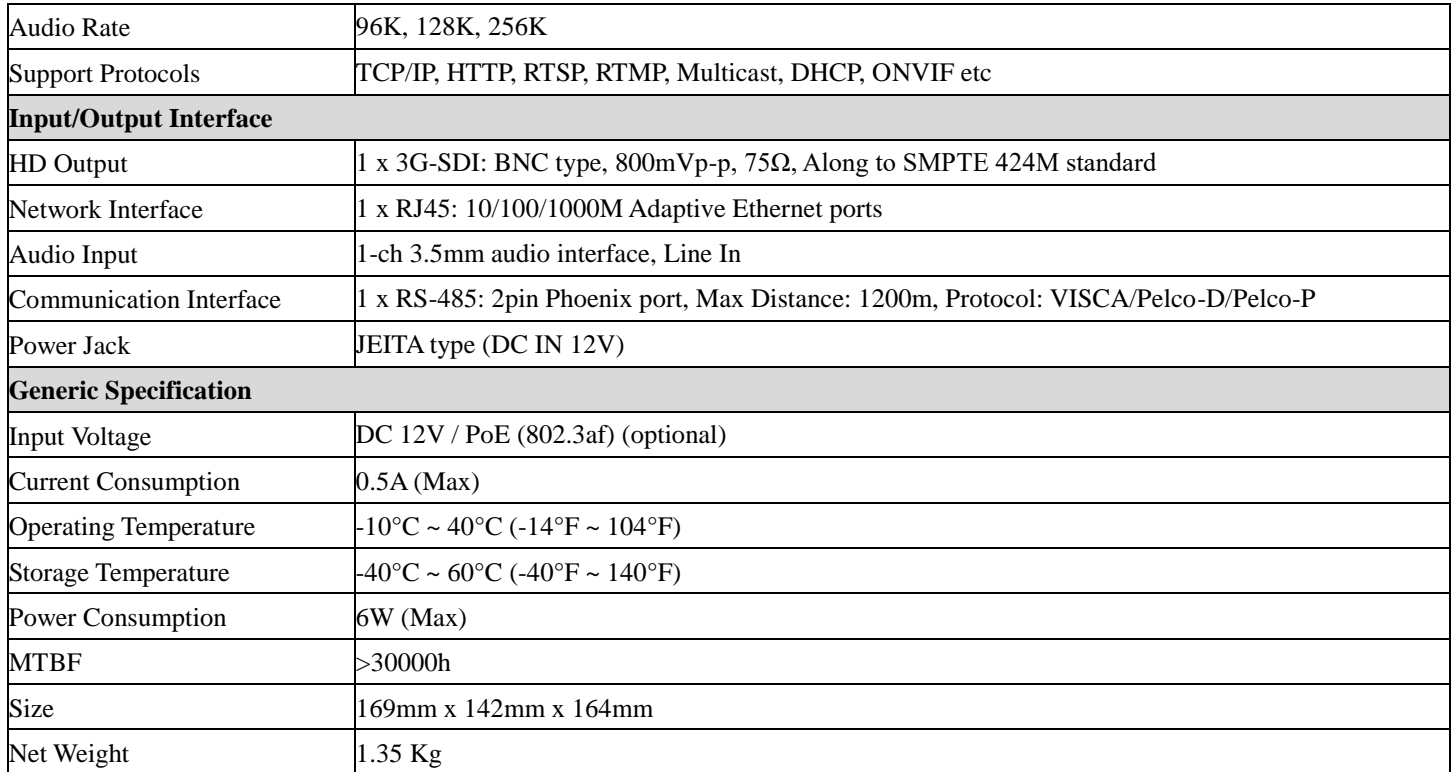

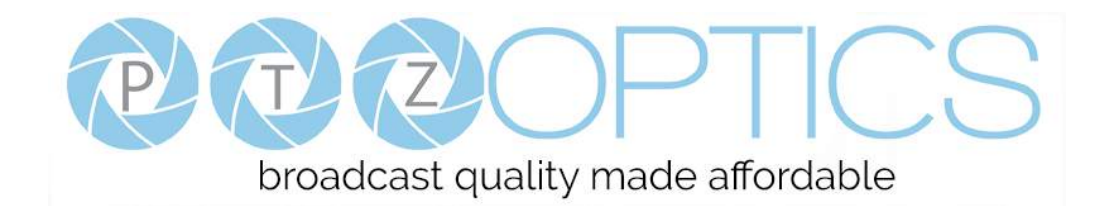

## <span id="page-7-0"></span>**Main Unit**

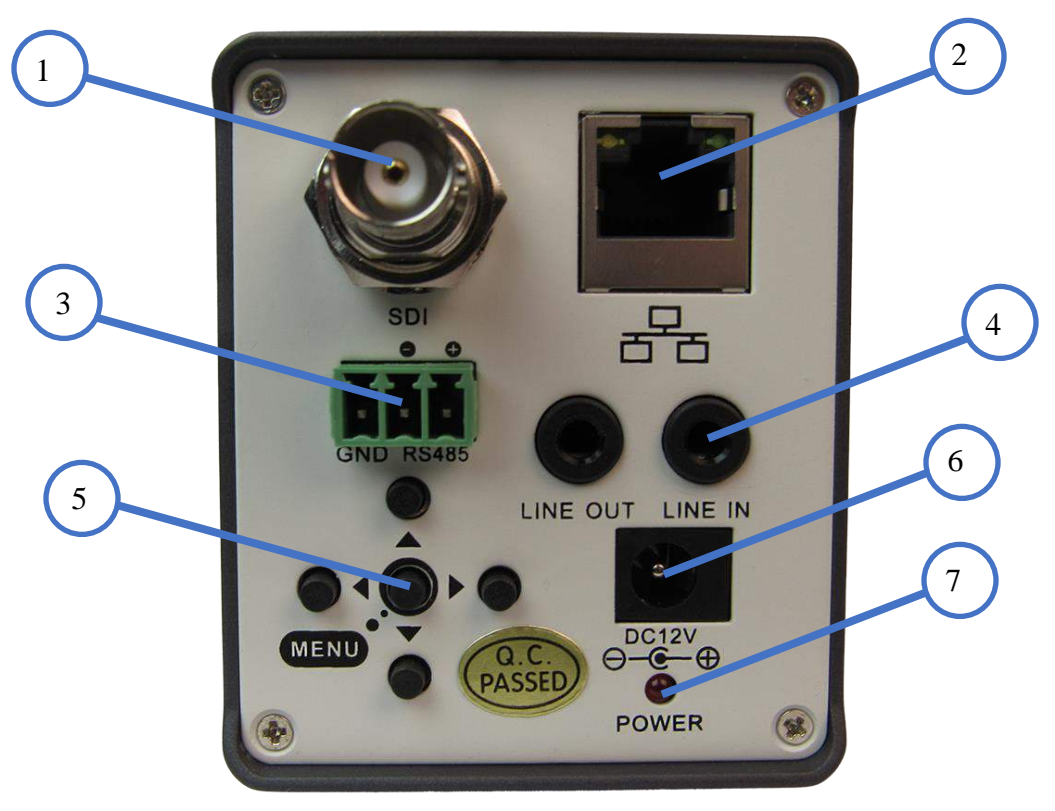

- 1. 3G-SDI female connector
- 2. RJ45 Ethernet Port
- 3. RS485 VISCA Input
- 4. Audio Line In/Out
- 5. Menu Navigation Buttons
- 6. DC12V Power Jack
- 7. Power LED Indicator

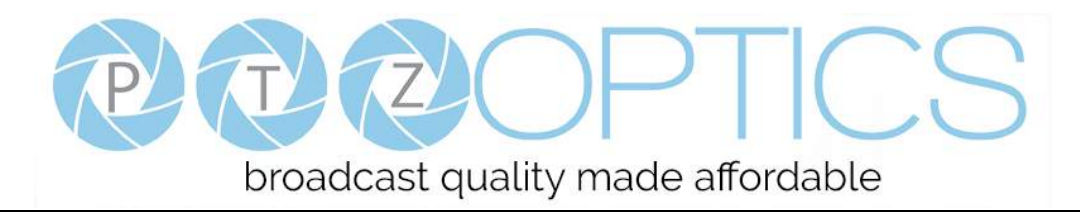

## **Serial Communication Control**

In default working mode, the camera is able to connect to a VISCA controller with an RS232C serial interface.

➢ RS485 Communication Control

The camera can be controlled via RS485, Half-duplex mode, with support for VISCA, Pelco-D or Pelco-P protocol. The parameters of RS485 are as follows:

Baud rate: 2400, 4800, 9600 or 38400 bps.

Start bit: 1 bit. Data bit: 8 bits. Stop bit: 1 bit. Parity bit: none.

**Note:** As this camera does not have pan or tilt functionality, not all of the commands in the following command list will apply.

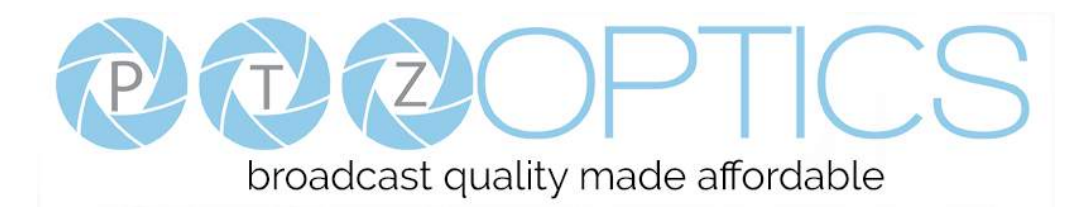

# <span id="page-9-0"></span>**VISCA Command List**

#### **Part 1: Camera-Issued Messages**

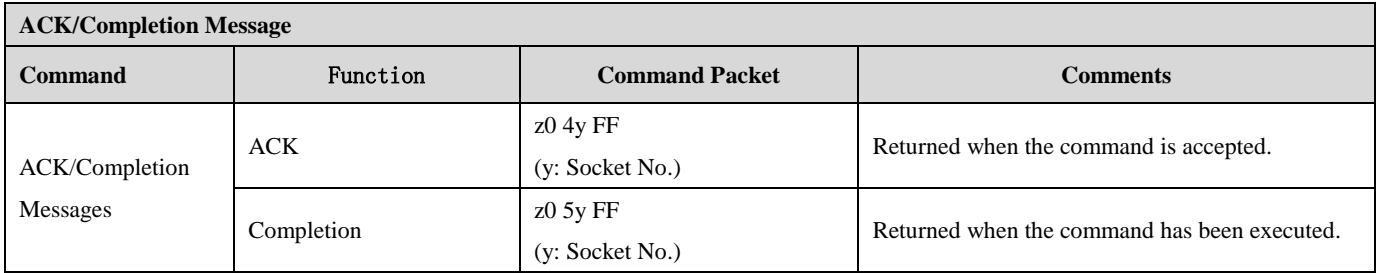

 $z =$ Camera Address + 8

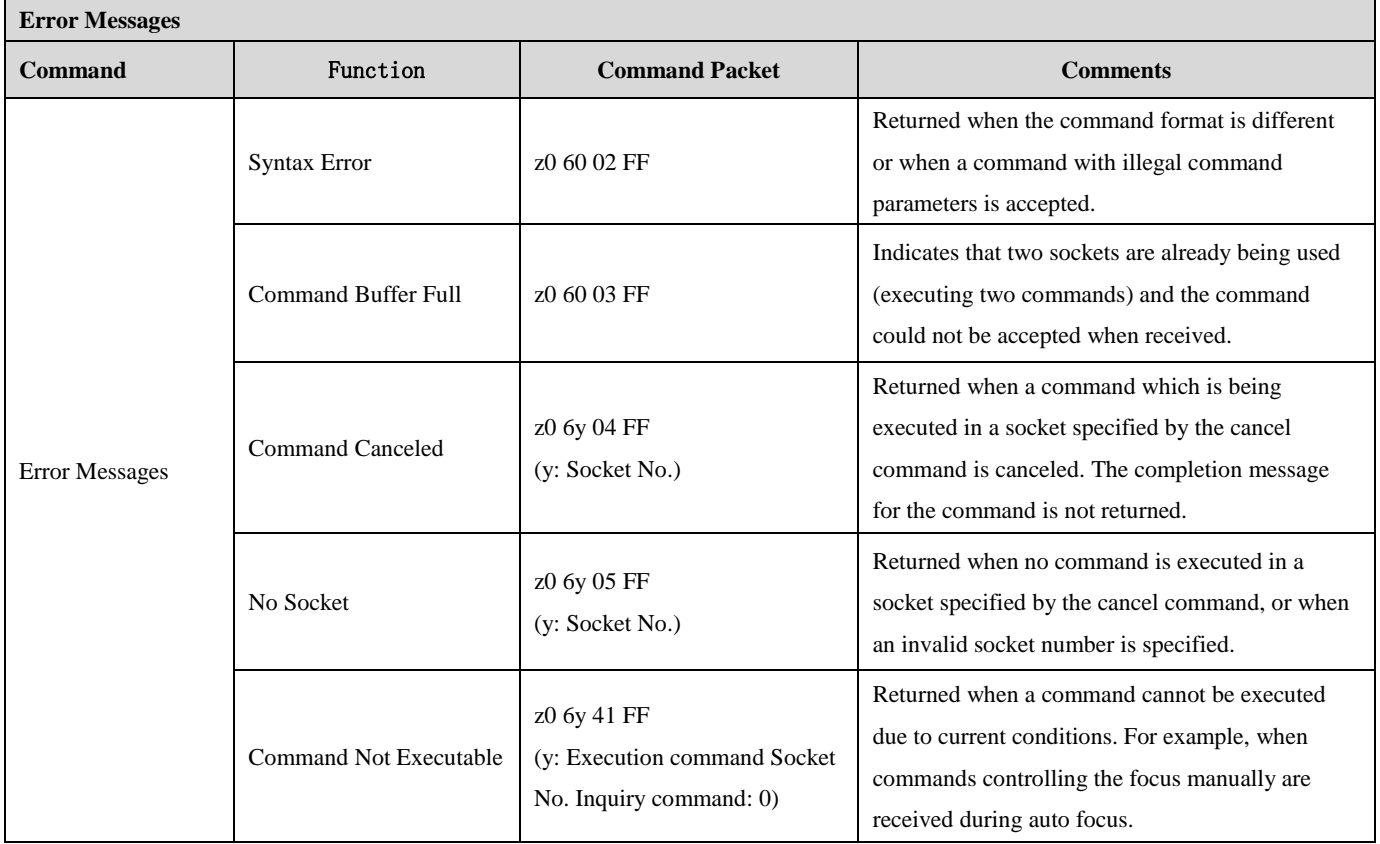

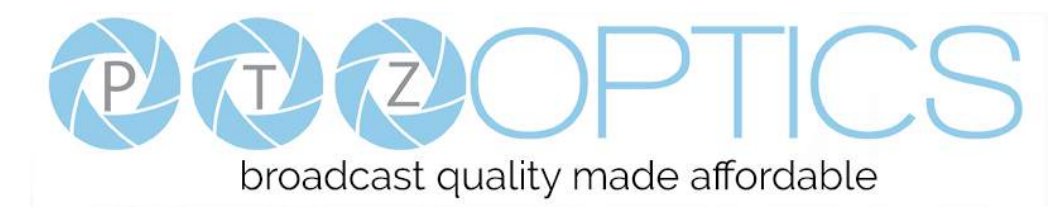

#### **Part 2: Camera Control Commands**

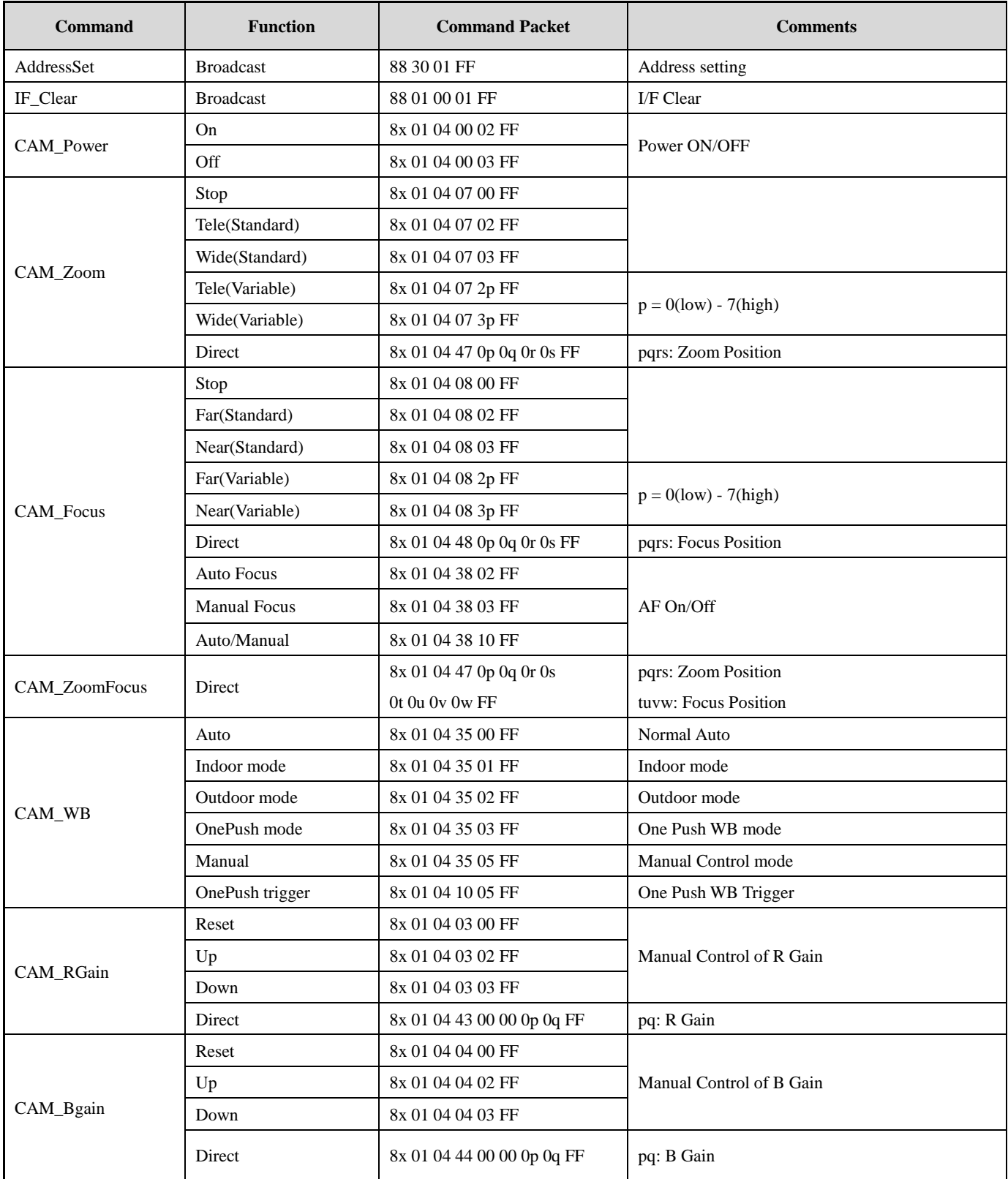

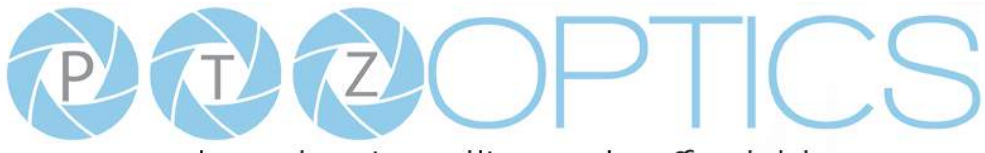

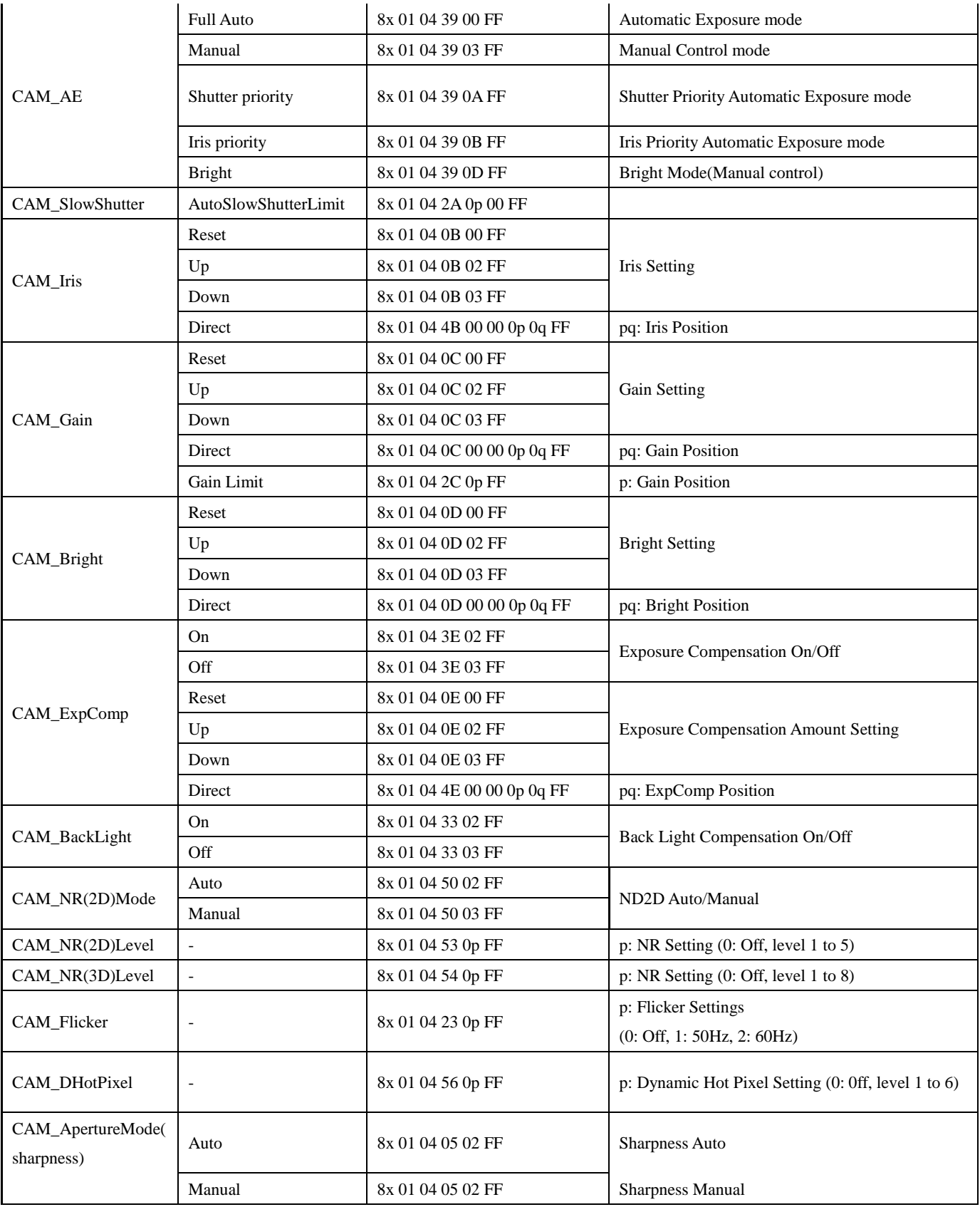

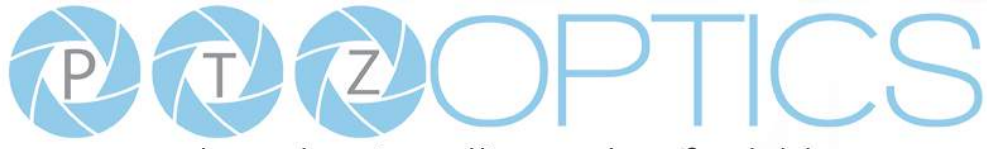

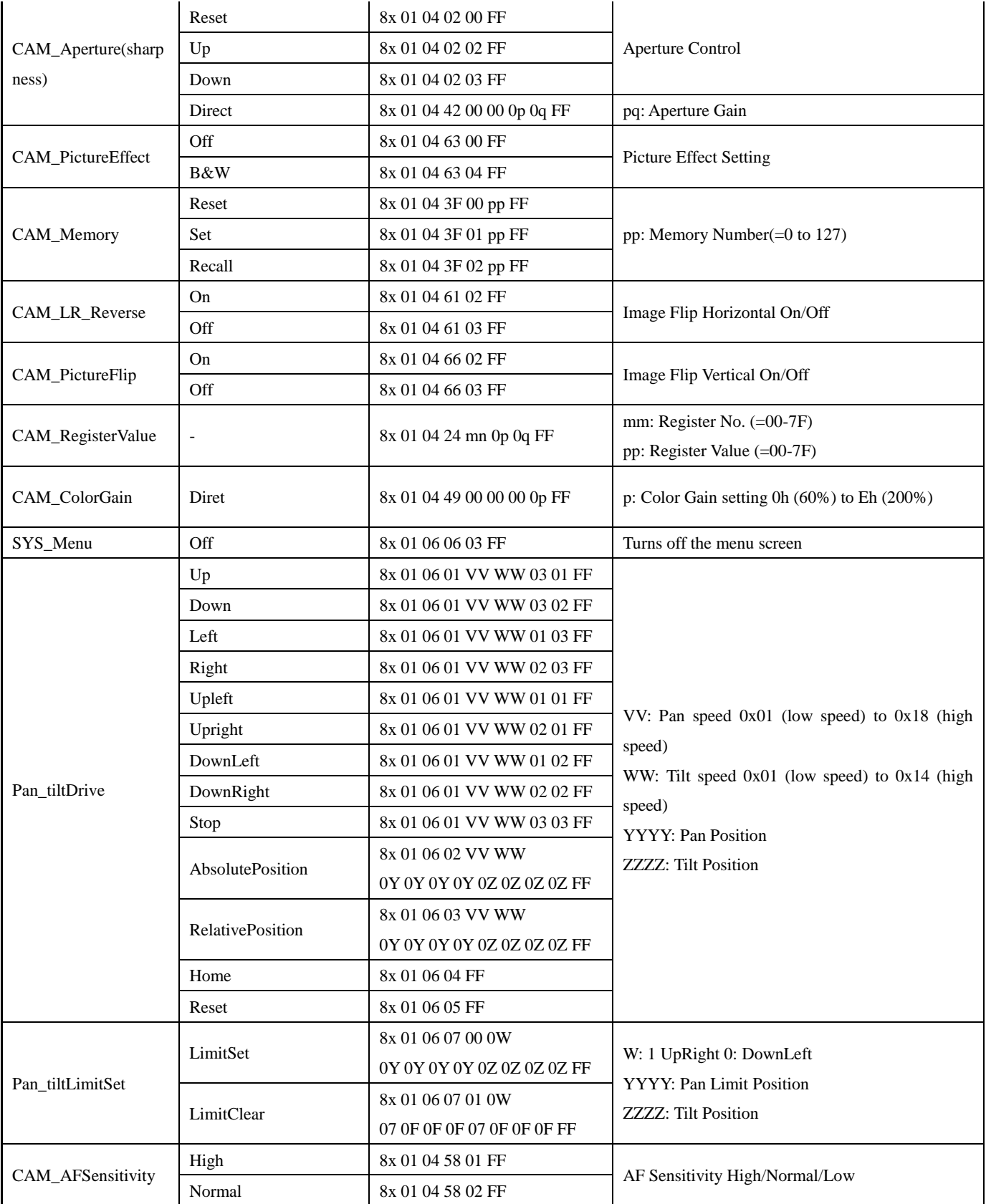

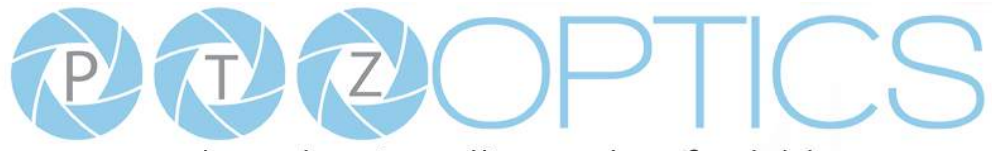

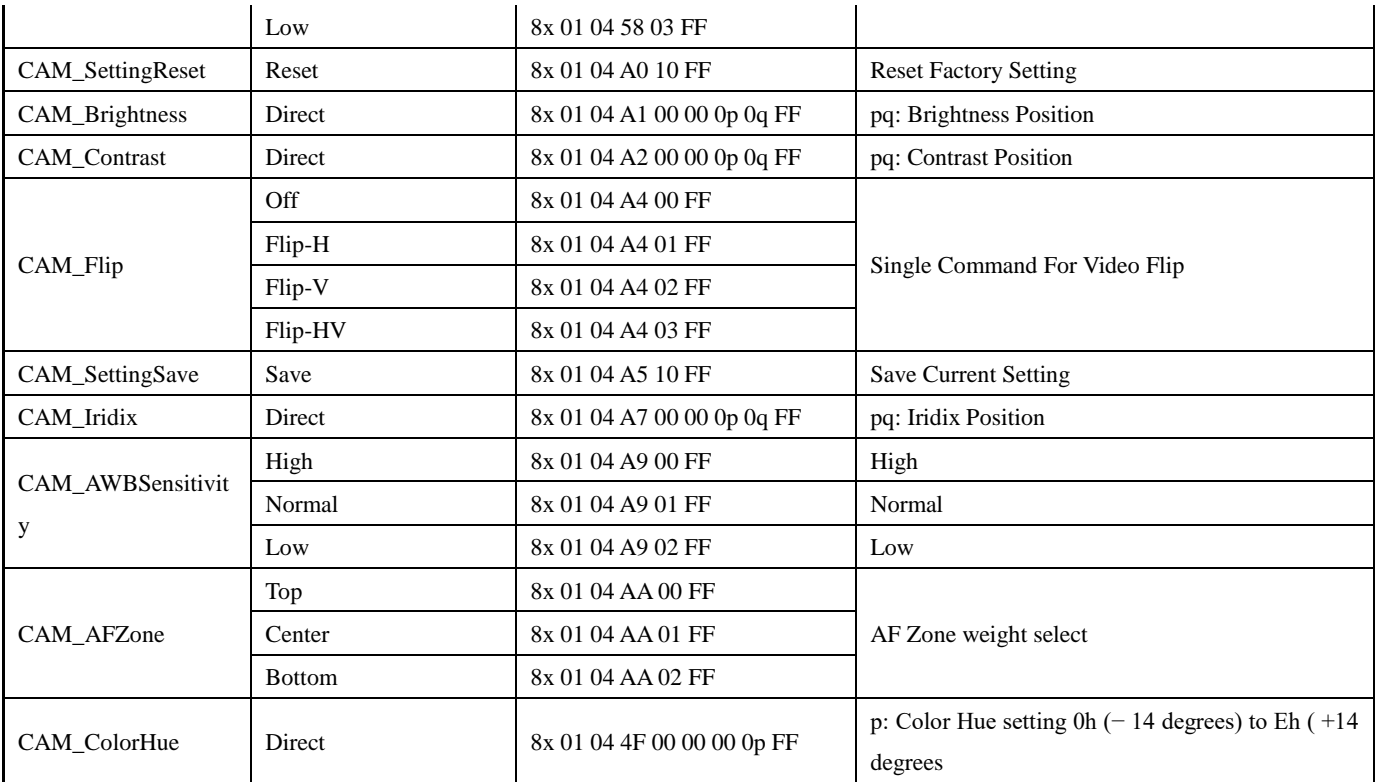

#### **Part 3: Query Commands**

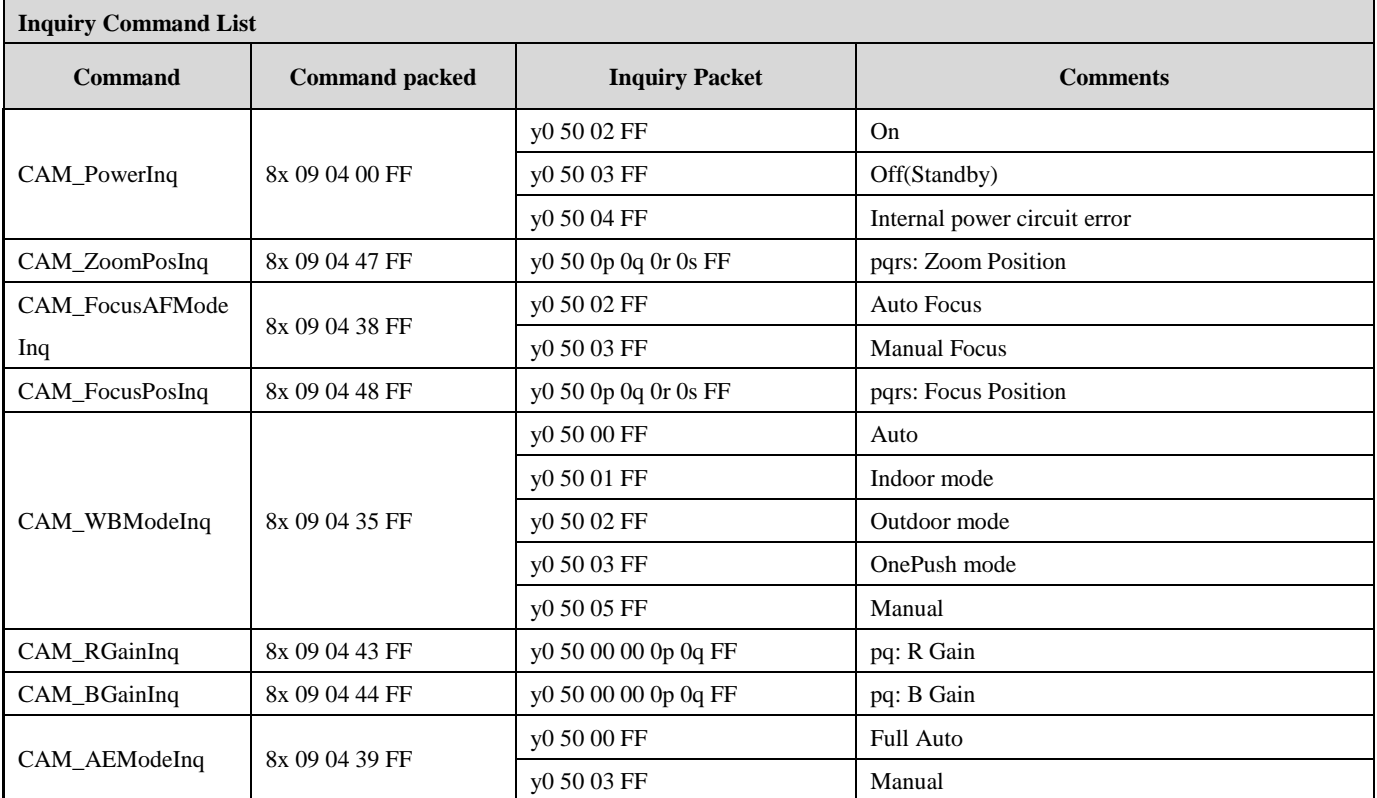

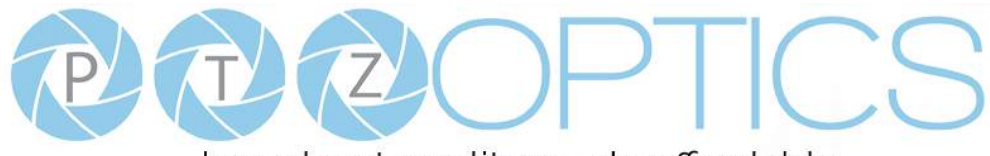

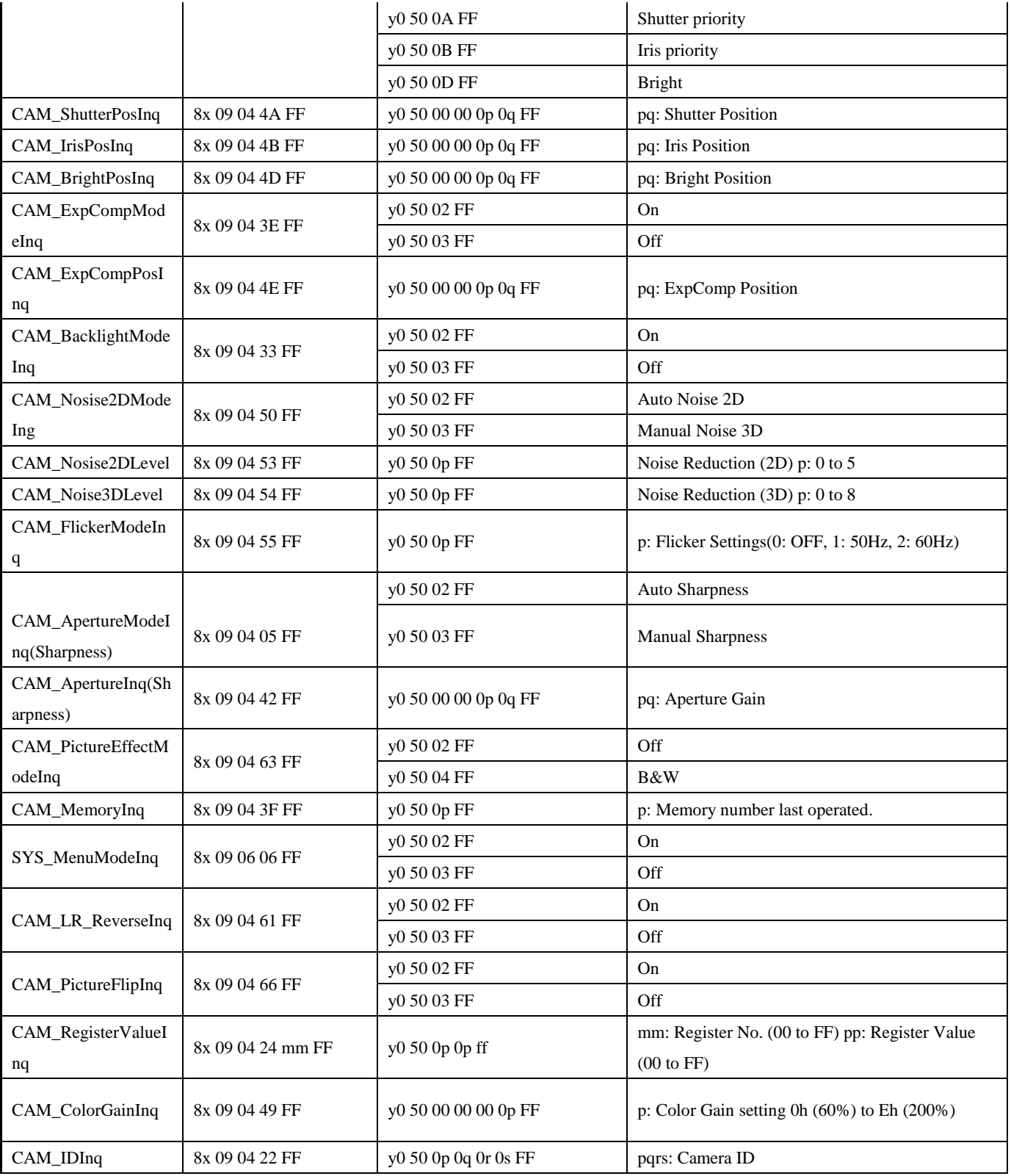

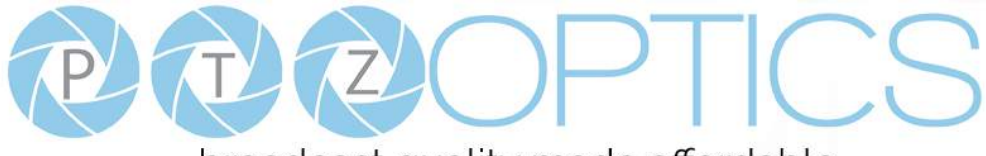

 $\mathbf{r}$ 

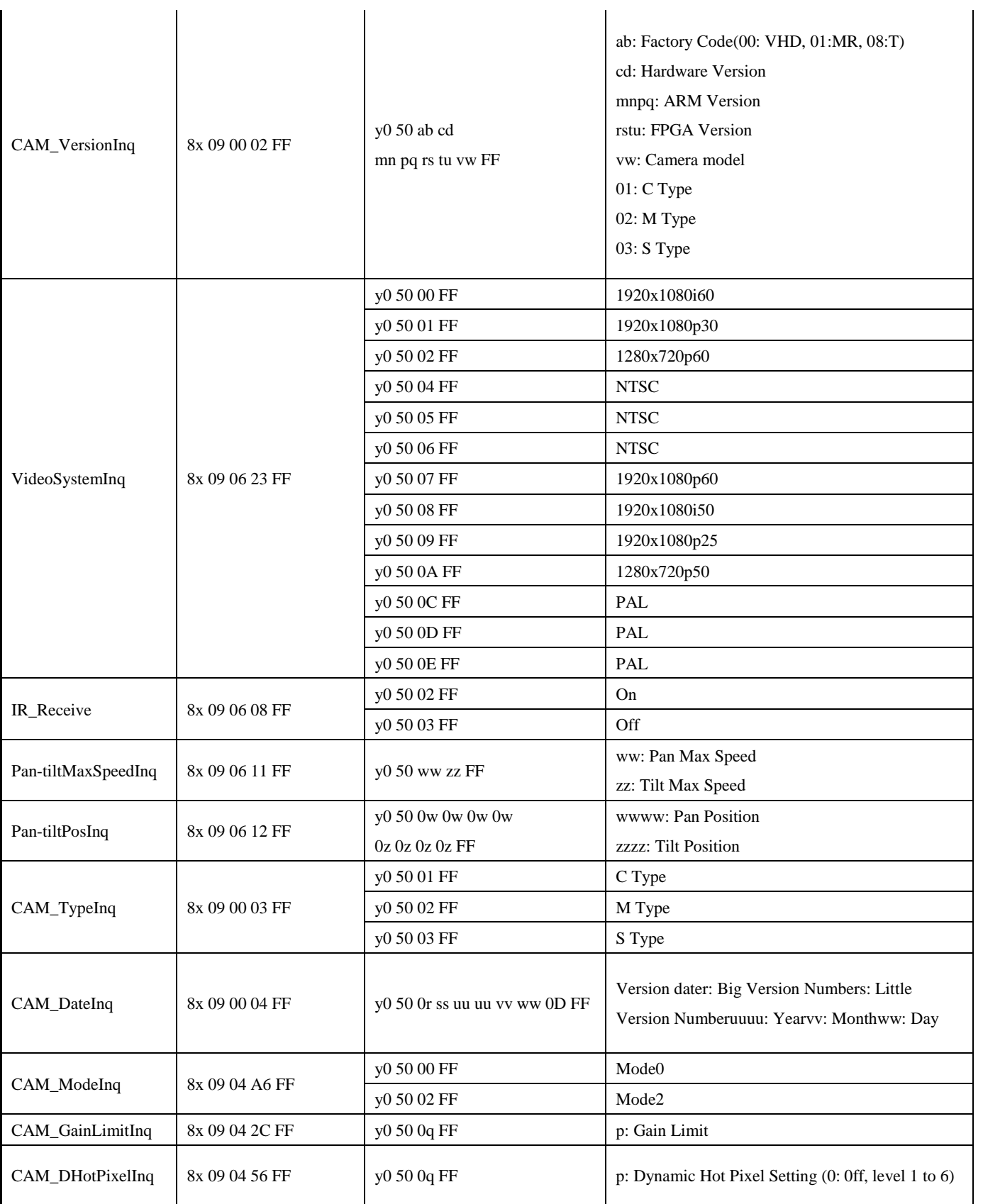

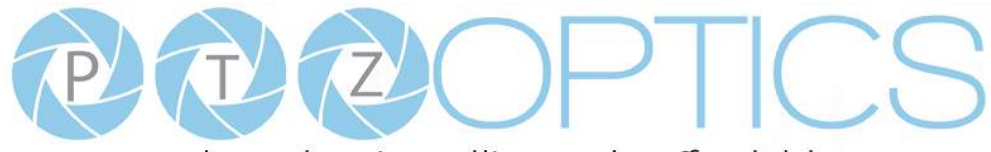

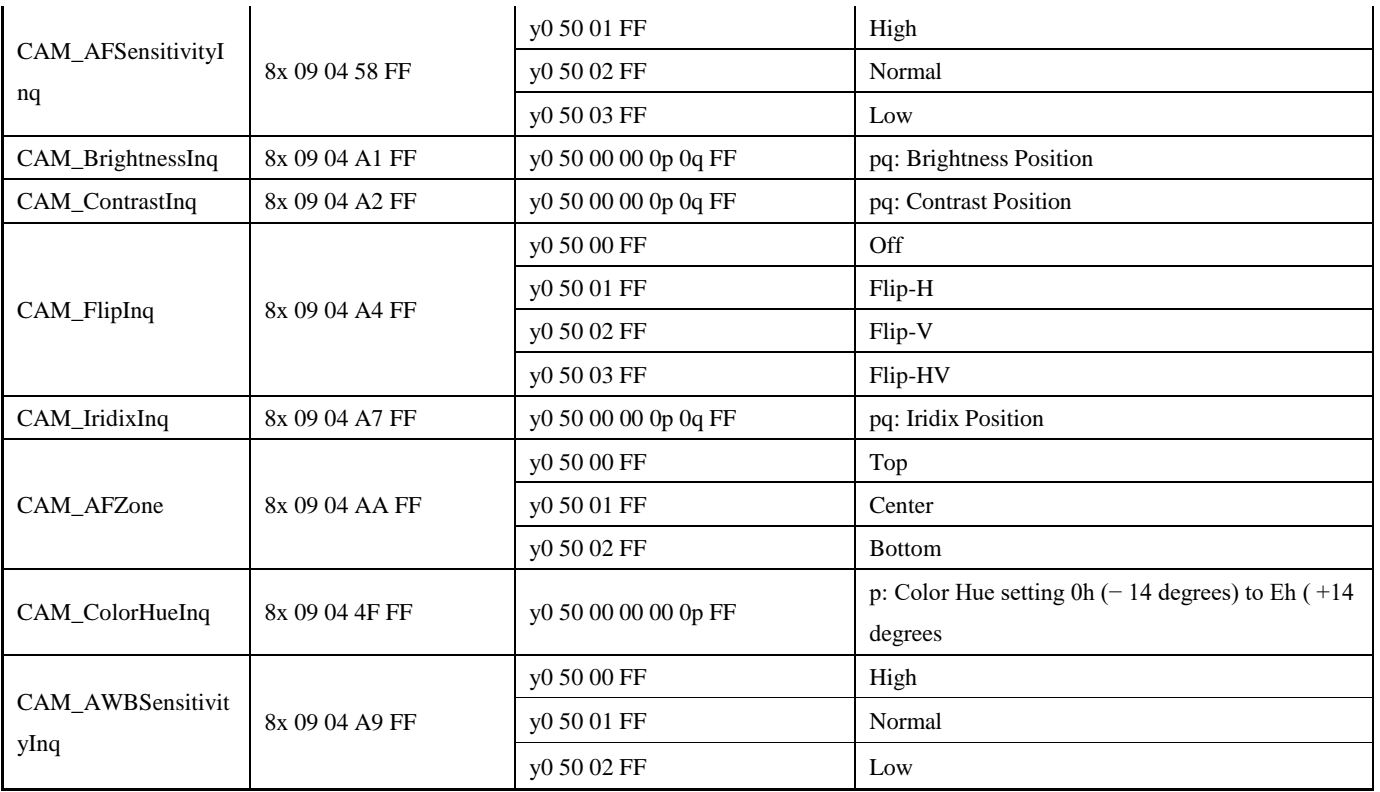

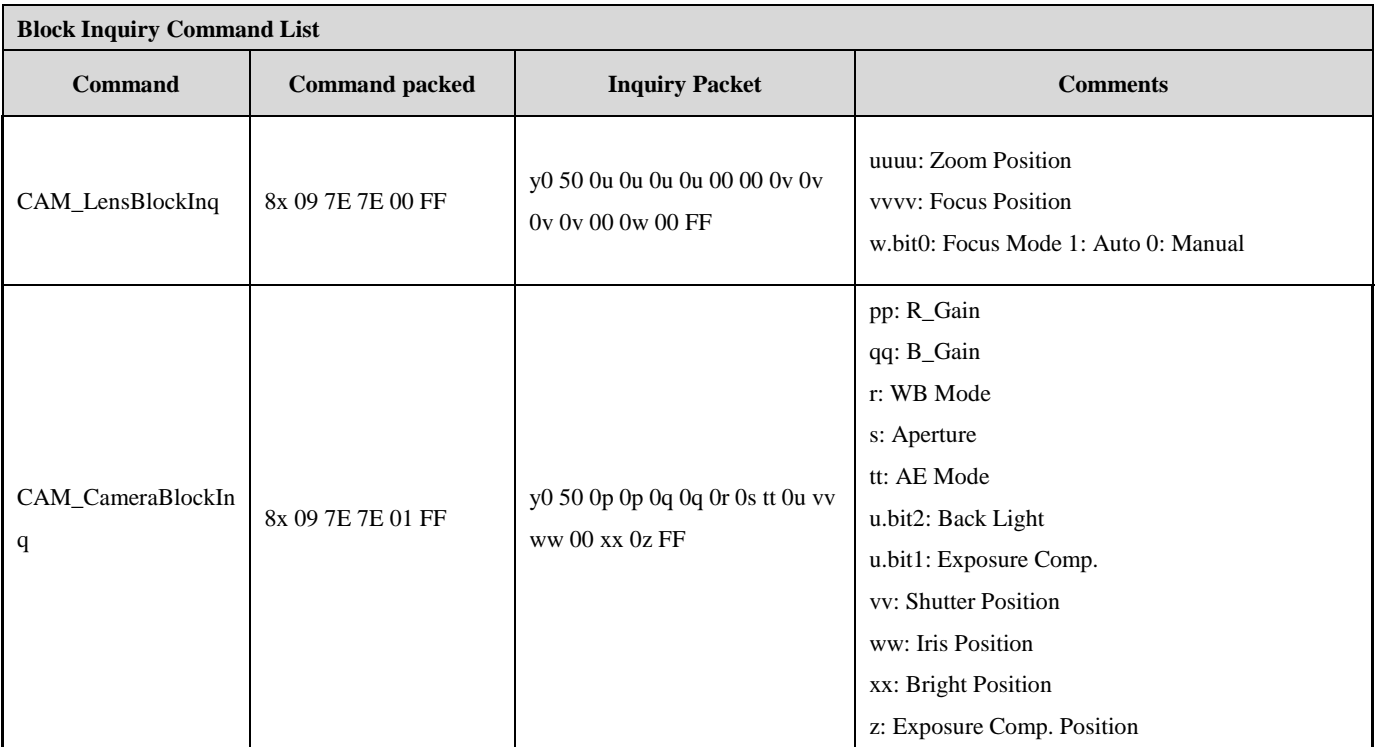

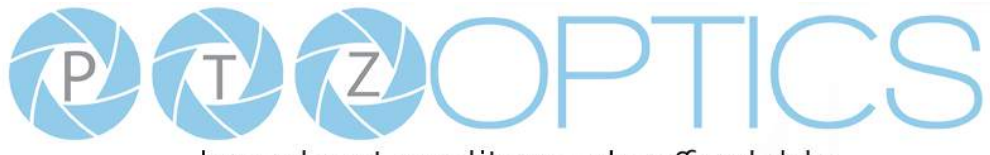

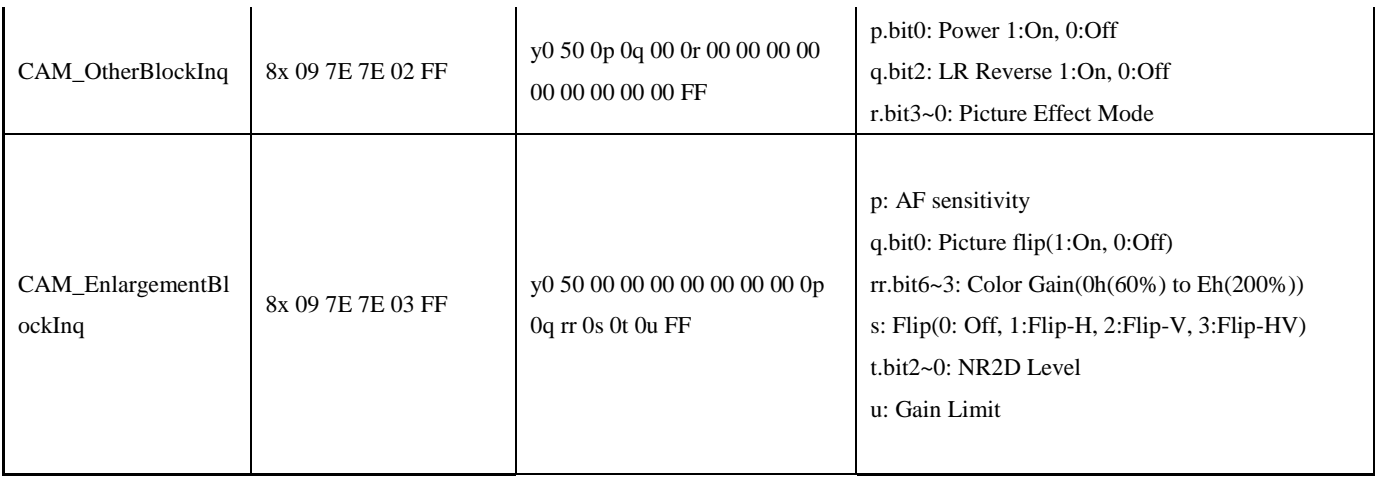

#### **Note:**

The [x] in the above table is the camera address,  $[y] = [x + 8]$ .

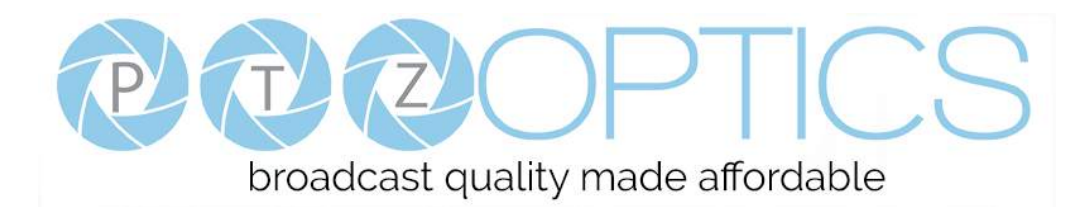

#### <span id="page-18-0"></span>**Part 4: VISCA over IP Command List**

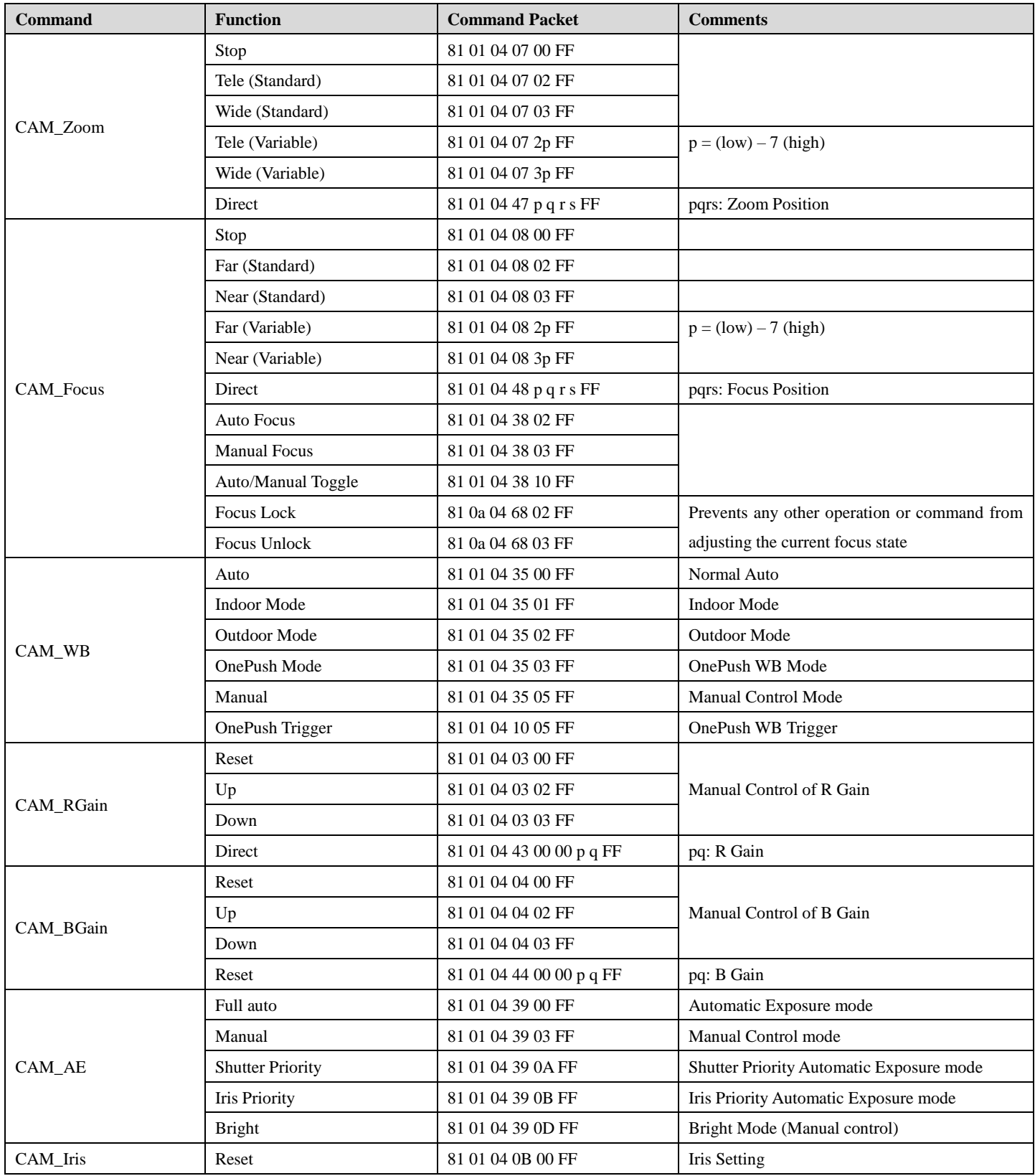

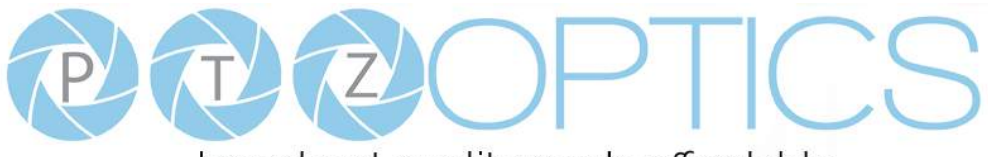

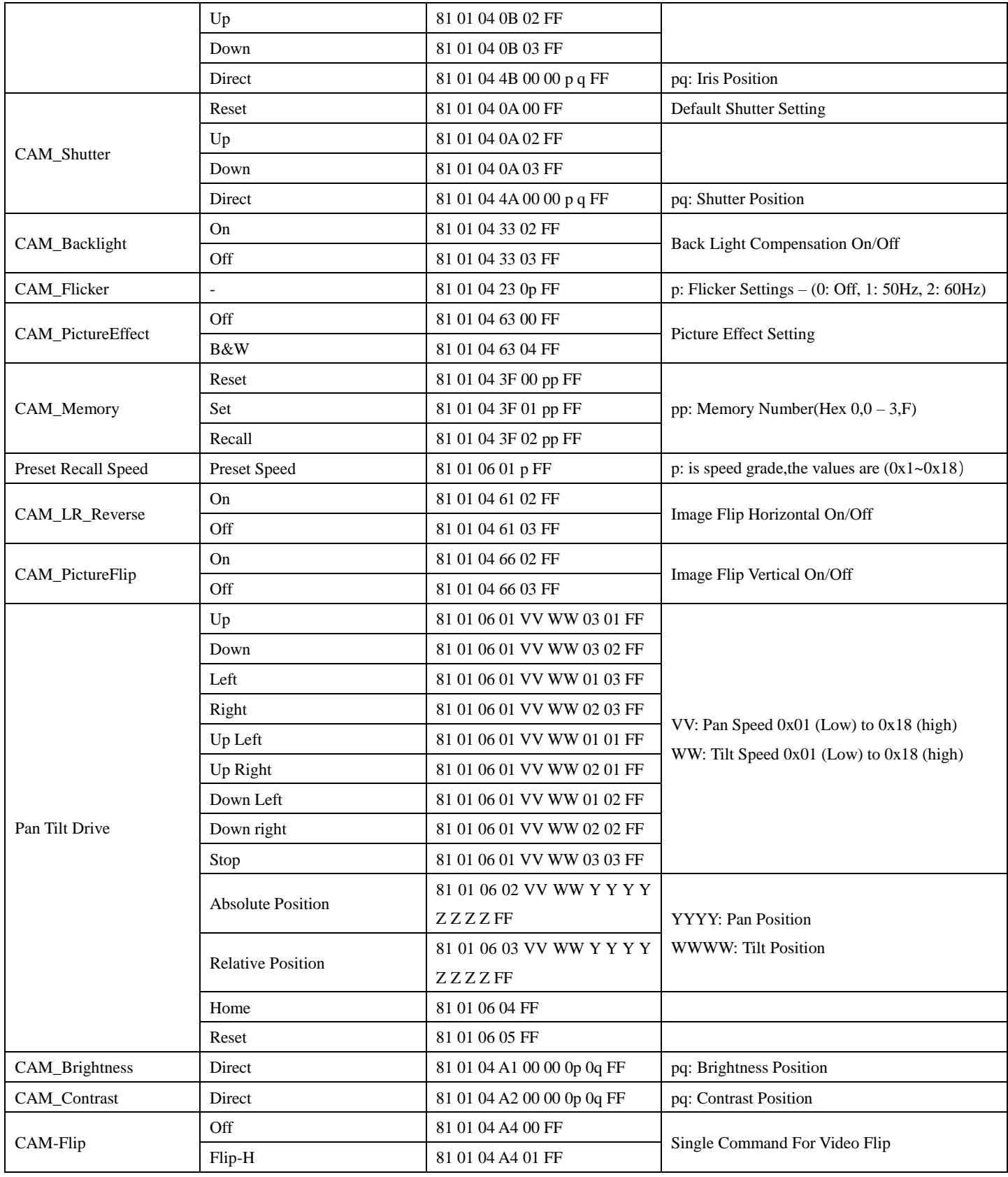

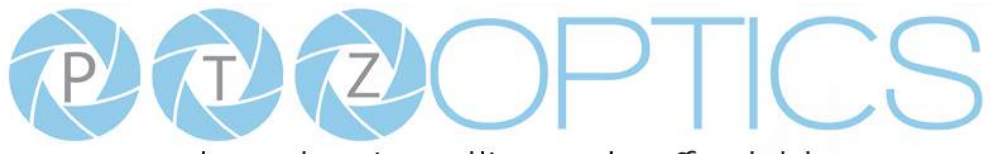

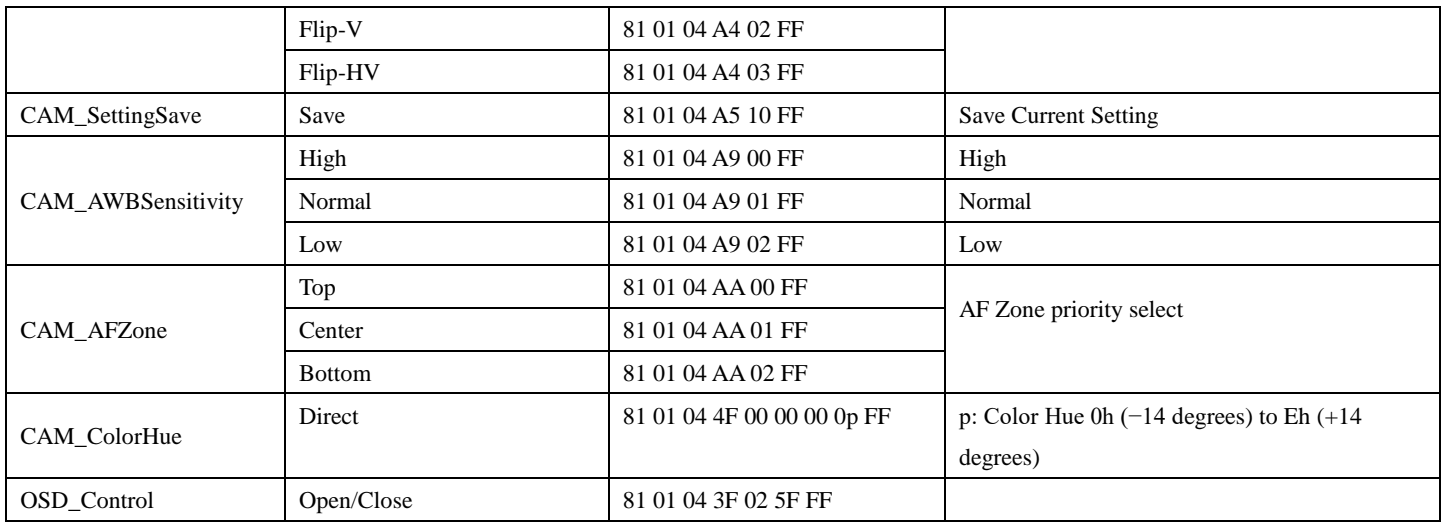

#### **Part 5: VISCA over IP Query Commands**

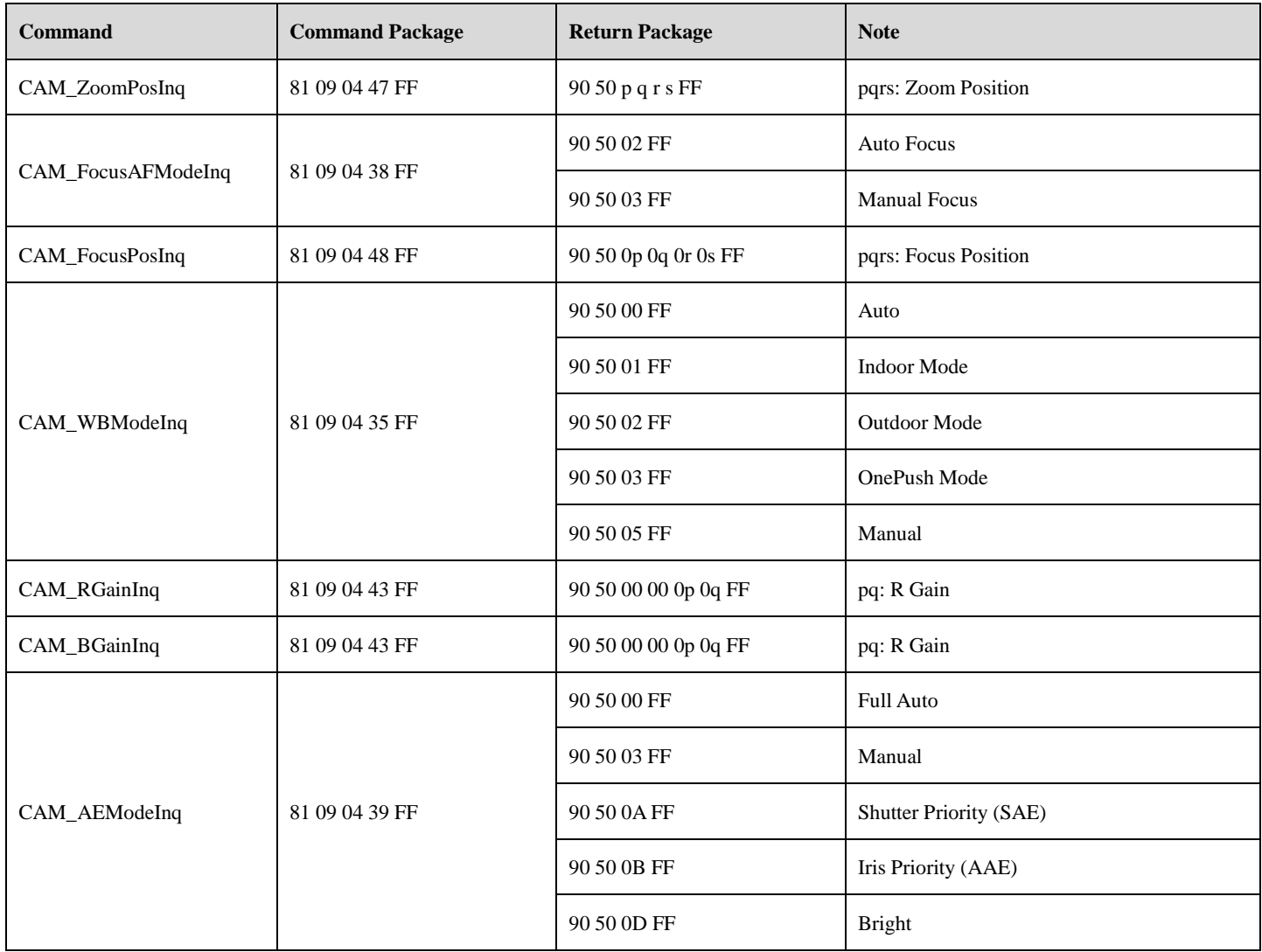

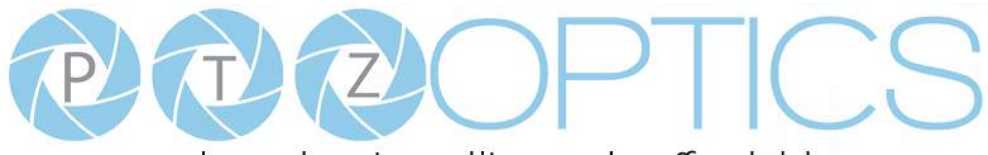

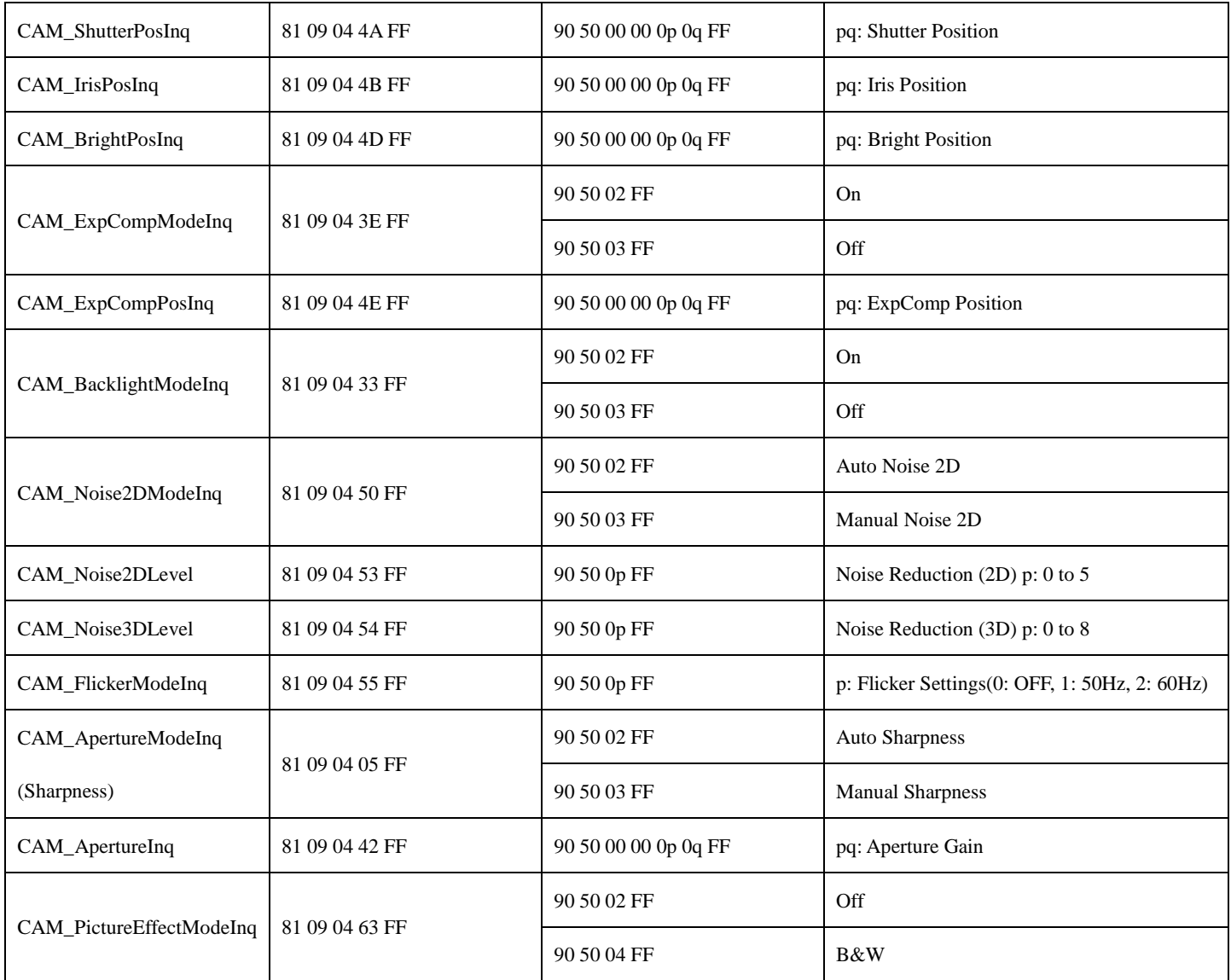

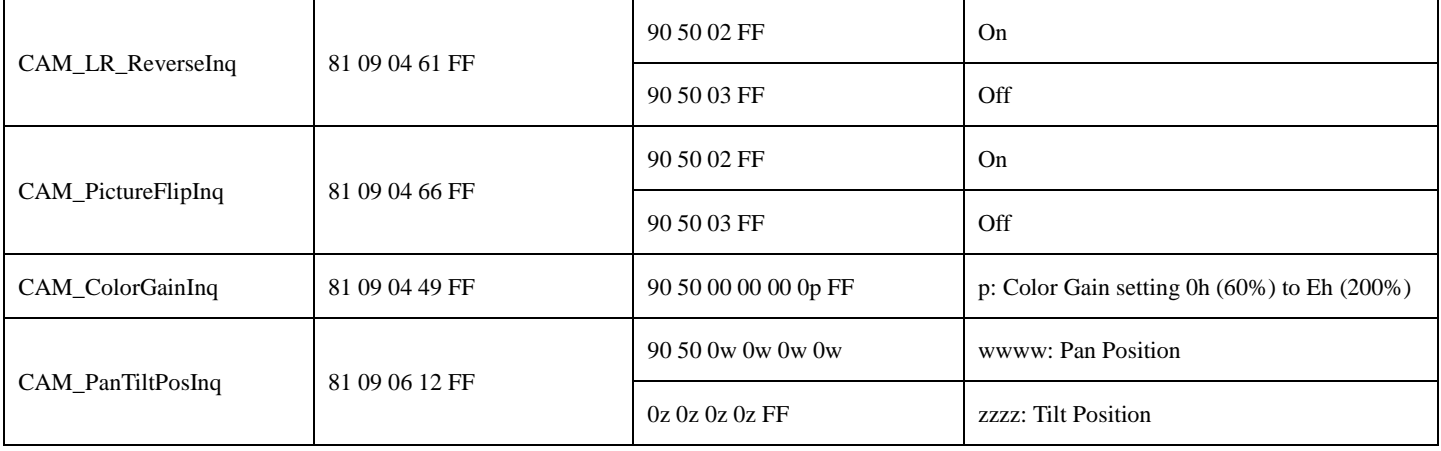

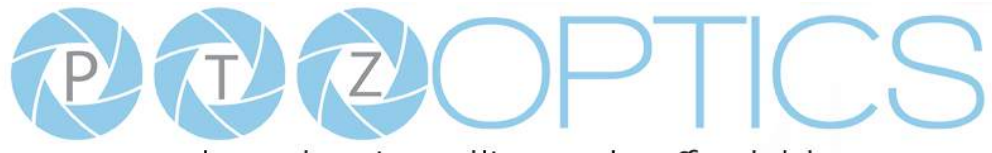

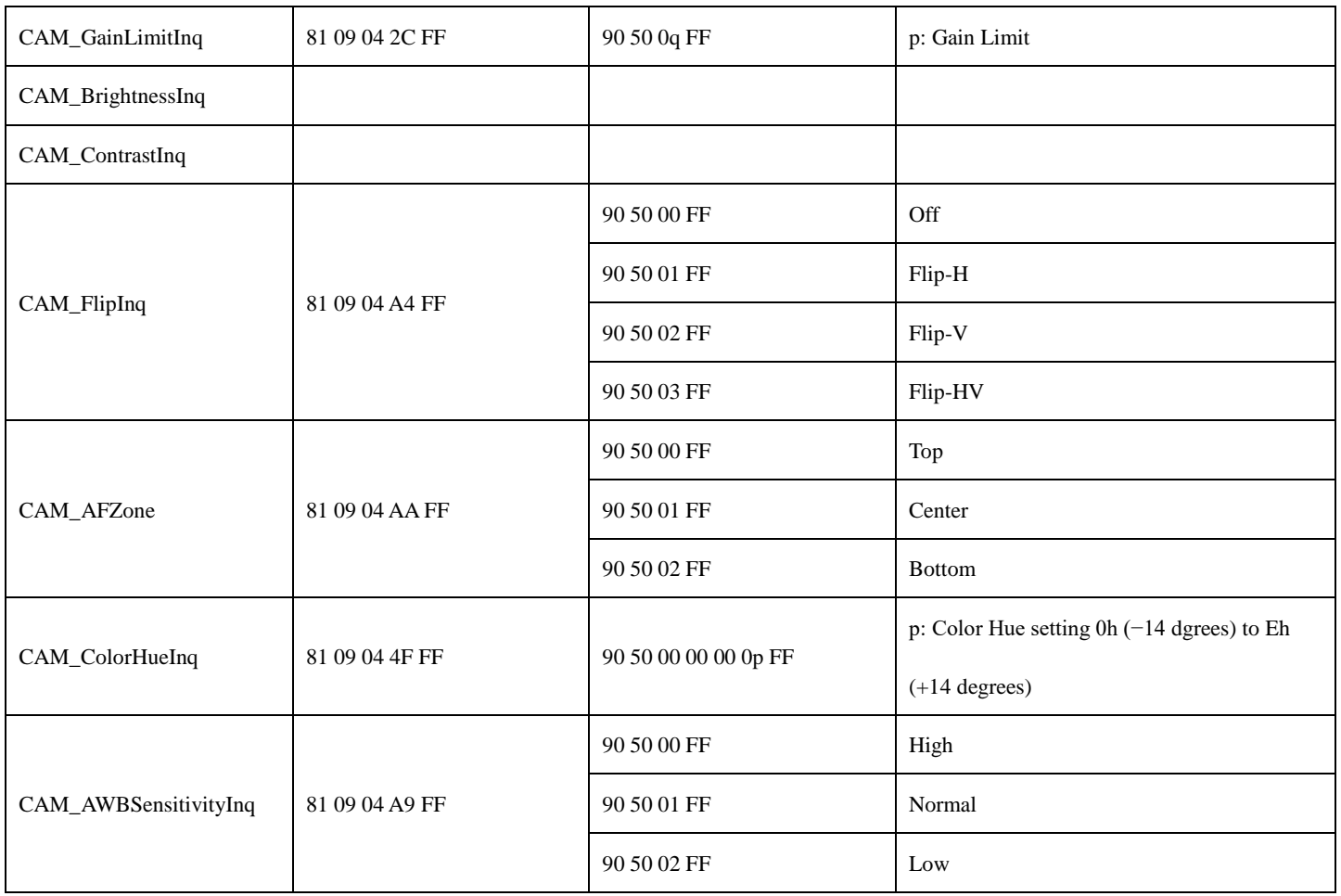

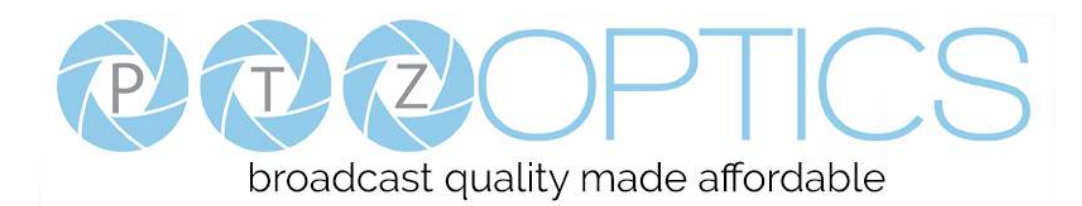

#### **Part 6: Pelco-D Protocol Command List**

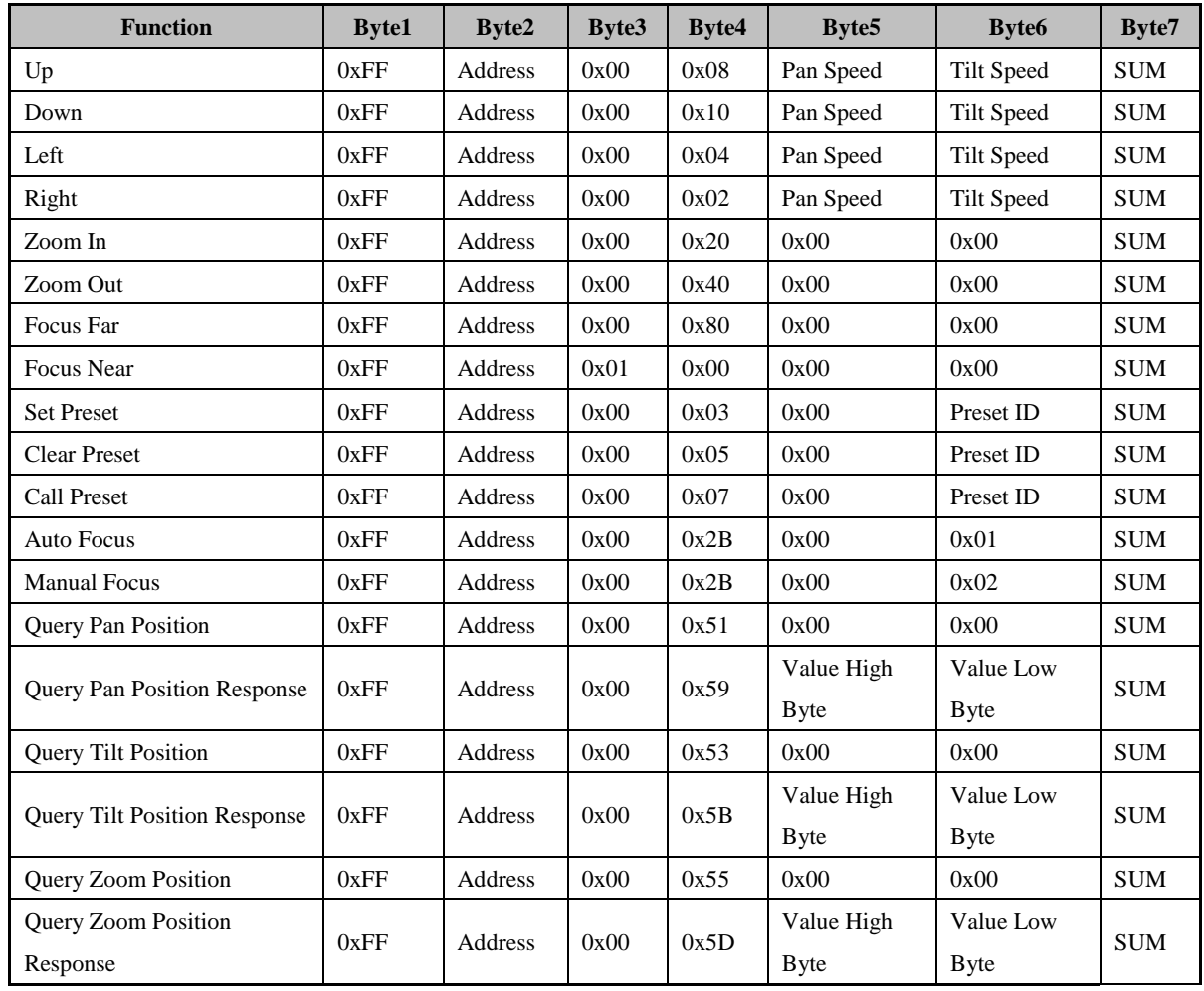

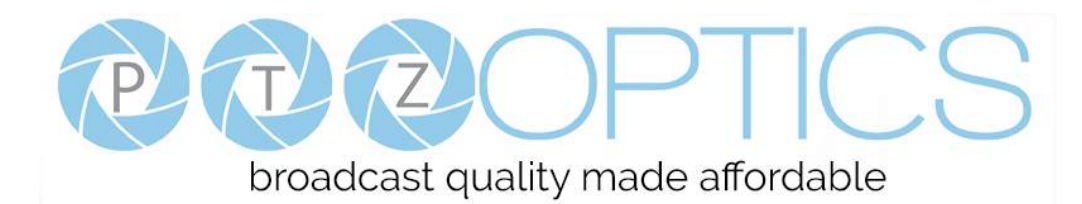

#### **Part 7: Pelco-P Protocol Command List**

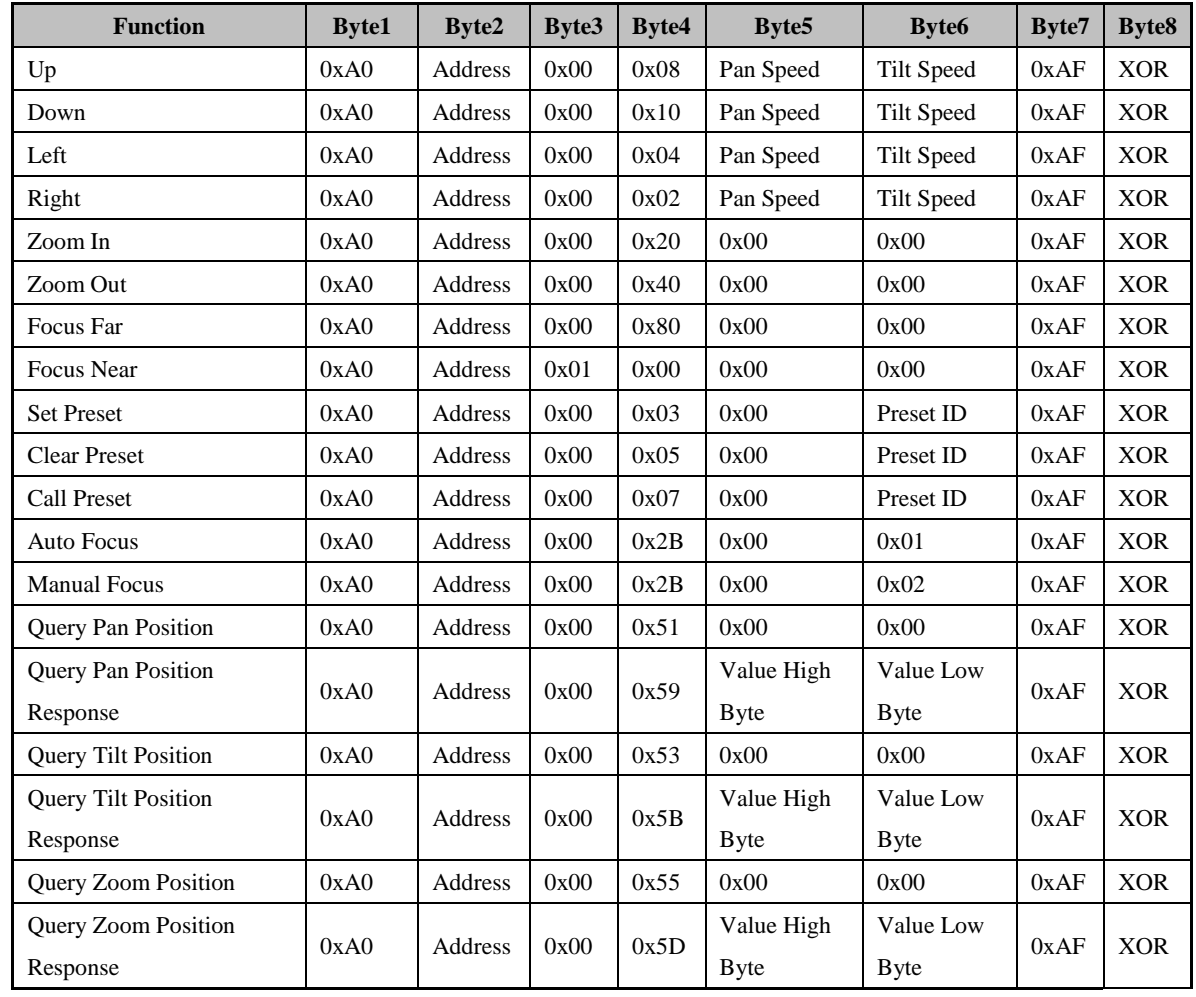

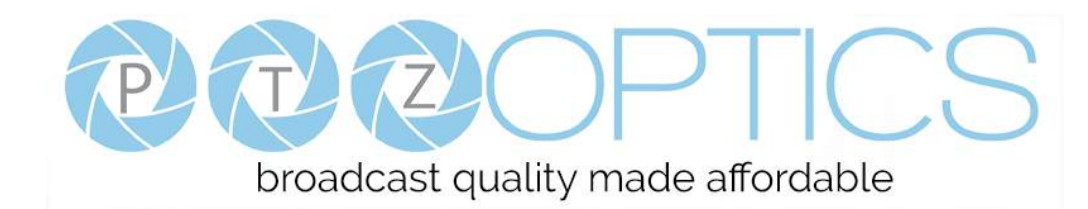

# <span id="page-25-0"></span>**Menu Settings**

#### **1. MENU**

Press [MENU] button to display the main menu on the normal screen, using arrow button to move the cursor to the item to be set. Press the [HOME] button to enter the corresponding sub-menu.

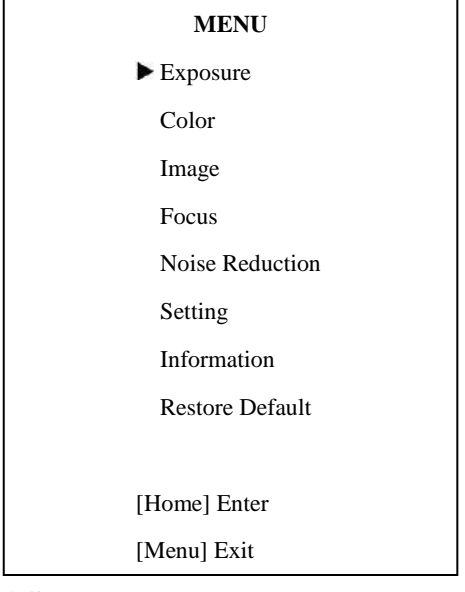

#### **2. EXPOSURE**

Move the main menu cursor to [EXPOSURE], and press [HOME] key enter the exposure page, as shown in the following figure.

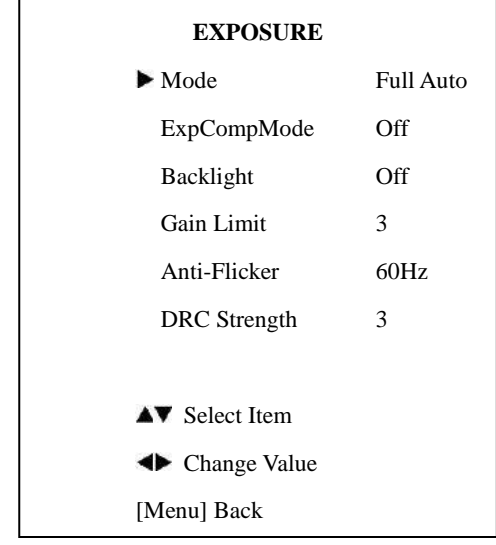

**Mode:** Exposure mode, optional items: Full Auto, WDR, Bright, AAE, SAE, Manual.

**ExpCompMode:** Exposure compensation mode, optional

items: On, Off (Effective only in Auto mode). **ExpComp:** Exposure compensation value, optional items:  $-7 \sim +7$  (Effective only in ExpCompMode item to On). **Gain Limit:** Maximum gain limit, optional items:  $0 \sim 15$ (Effective only in Full Auto, WDR, Bright, & AAE mode).

**Backlight:** Set the backlight compensation, optional items: On, Off (Effective only in Auto mode). Bright: Intensity control, optional items:  $00-17$ (Effective only in Bright mode). **Anti-Flicker:** Anti-flicker, optional items: Off, 50Hz, 60Hz (Effective only in Auto, Bright mode). **Iris:** Aperture value, optional items: F1.8, F2.0, F2.4, F2.8, F3.4, F4.0, F4.8, F5.6, F6.8, F8.0, F9.6, F11.0, Close (Effective only in Manual, AAE mode). **DRC:** DRC strength, optional items:  $0 \sim 8$ . **Shutt:** Shutter value, optional items: 1/30, 1/60, 1/90, 1/100, 1/125, 1/200, 1/250, 1/350, 1/500, 1/725, 1/1000, 1/1500, 1/2000, 1/3000, 1/4000, 1/6000, 1/10000 (Effective only in Manual, SAE mode).

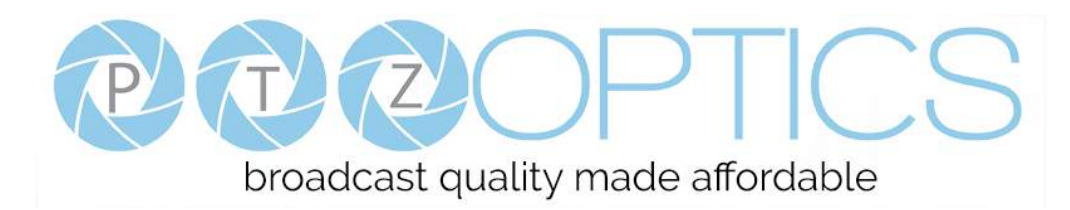

#### **3. COLOR**

Move the main menu cursor to [COLOR], and press [HOME] key enter the color page, as shown in the following figure.

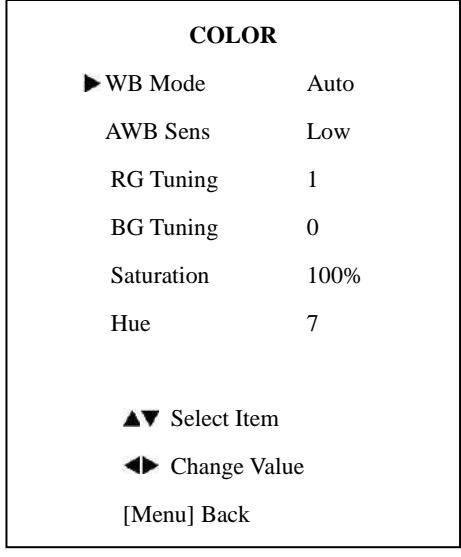

**WB-Mode:** White balance mode. optional items: Auto,

VAR, Manual, One Push, Outdoor, & Indoor.

**R Gain:** Red gain, optional items: 0~255 (Effective only in Manual mode).

**B Gain:** Blue gain, optional items: 0~255 (Effective only in Manual mode).

**colortemp:** Optional items: 2500K ~ 8000K (Effective only in VAR mode).

**RG Tuning:** Red gain fine-tuning, optional items: -10 ~

+10 (Effective only in AWB sens is Low).

**BG Tuning:** Blue gain fine-tuning, optional items:  $-10 \sim$ 

+10 (Effective only in AWB sens is Low).

**Saturation:** optional items:  $60\% \sim 200\%$ .

**Hue:** Chroma adjustment, optional items:  $0 \sim 14$ .

**AWB Sens:** The white balance sensitivity, optional items:

Low, Normal, High. (Effective only in Auto & One Push)

#### **4. IMAGE**

Move the cursor to the Image item in the main menu and press [HOME] button, IMAGE menu appears, as shown in the following figure.

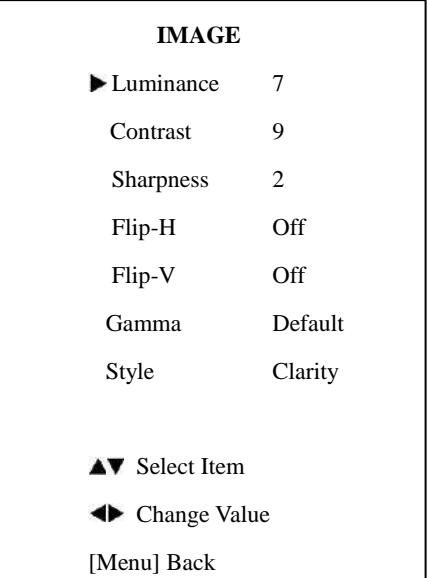

**Luminance:** Brightness adjustment, optional items:  $0 \sim 14$ .

**Contrast:** Contrast adjustment, optional items: 0 ~ 14. **Sharpness:** Sharpness adjustment, optional items:  $0 \sim 14$ . **Flip-H:** Image flipped horizontally, optional items: On, Off.

**Flip-V:** Image Flip Vertical, optional items: On, Off. **Gamma:** Optional items: Default, 0.45, 0.5, 0.56, 0.63. **Style:** Optional items: Clarity, Norm, Clarity (LED), Bright, Soft, 5S.

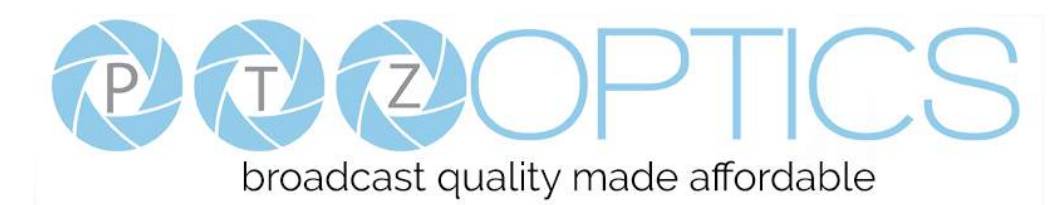

#### **5. FOCUS**

Move the main menu cursor to [Focus], and press [HOME] key enter the Focus page, as shown in the following figure.

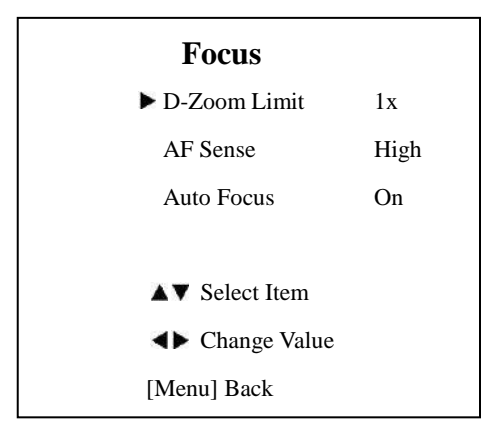

**D-Zoom Limit:** Digital Zoom Limit 1x, 2x, 4x, 8x, 16x. **AF-Sense:** Automatic focusing sensitivity options, optional items: Low, Normal, High. **Auto Focus:** Toggle auto focus: On, Off.

#### **6. NOISE REDUCTION**

Move the main menu cursor to [NOISE REDUCTION], and press [HOME] key enter the noise reduction page, as shown in the following figure.

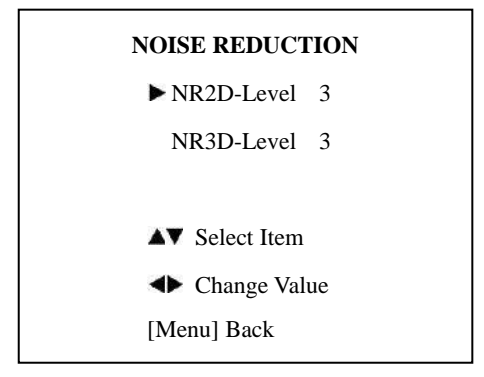

**NR2D Level:** 2D noise reduction, optional items: Close, Auto,  $1 \sim 5$ .

**NR3D Level:** 3D noise reduction, optional items: Close,

 $1 \sim 8$ .

#### **7. SETTING**

Move the main menu cursor to [SETTING], and press [HOME] key enter the setting page, as shown in the following figure.

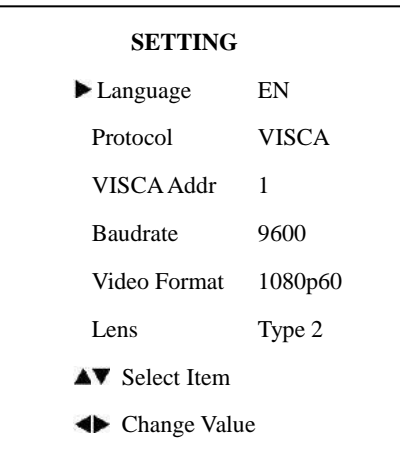

**Language:** Optional items: English, Chinese, Russian. **Protocol:** Optional items: DVI, HDMI. **VISCA Addr:** Optional items: Type1, Type2. **Baudrate:** 2400, 4800, 9600, 38400 **Video Format:** 1080p60, 1080p30, 1080i60, 720p60 **Lens:** Type 1, Type 2

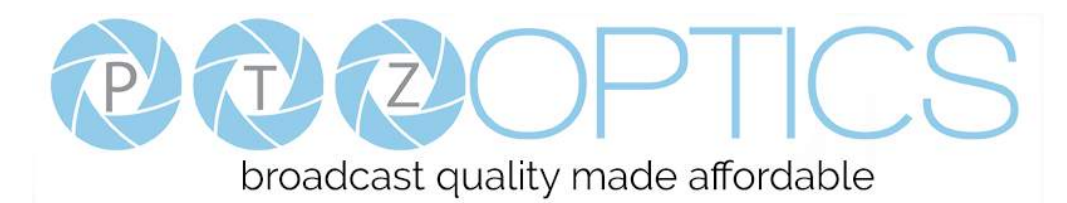

#### **8. INFORMATION**

Move the main menu cursor to

[INFORMATION], and press [HOME] key enter the Information page, as shown in the following figure.

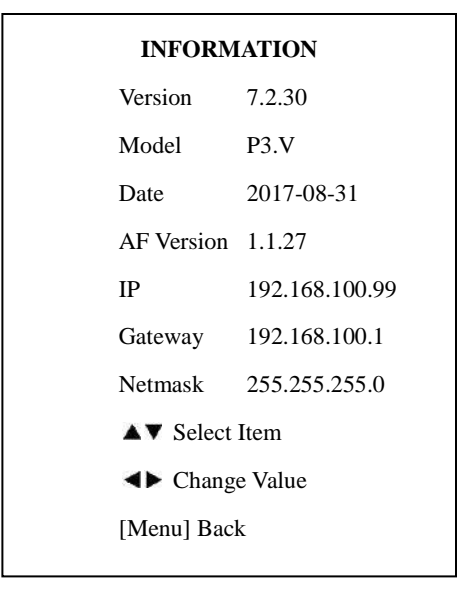

#### **INFORMATION:**

Displays firmware and IP information

#### **9. RESTORE DEFAULT**

Move the main menu cursor to [RESTORE DEFAULT], and press [HOME] key enter the restore default page, as shown in the following figure.

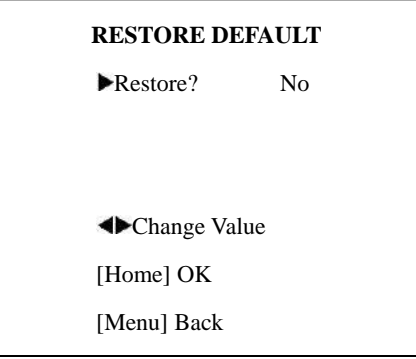

**Restore:** Confirm restore factory settings, optional items: Yes, No.

Note: Press [HOME] button to confirm, all parameter restore default, include IR Remote address and VISCA address.

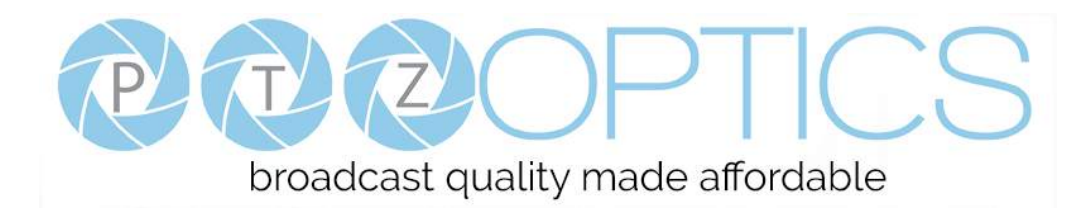

# <span id="page-29-0"></span>**Network Connection**

#### **1. Operating Environment**

Operating System: Windows 2000/2003/XP/Vista/7/8.1/10

Network Protocol: TCP/IP UDP/IP

Client PC: P4/128M RAM/40GHD/ support for scaled graphics card, support for DirectX8.0 or more advanced version.

#### **2. Equipment Installation**

1) Connect camera to your network via a CAT5 or CAT6 patch cable or directly to your PC via a CAT5 or CAT6 cross over cable.

2) Turn on camera power.

3) If successful, the orange network light will illuminate and the green light will start flashing. If unsuccessful, the patch cable is bad, you are using the wrong cable (patch *aka "straight-thru"* cable for connection through a LAN; crossover for a direct PC connection) or you have connected to an inactive network jack.

#### **3. Network Connection**

Connection method between network camera and computer, as in pictures 1.1 and 1.2, below:

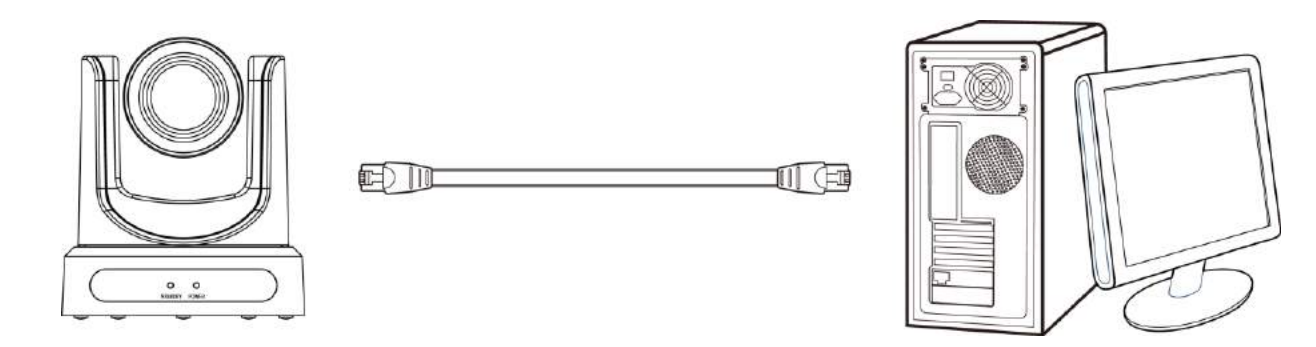

**Picture 1.1 Direct connections via "cross-over" network cable**

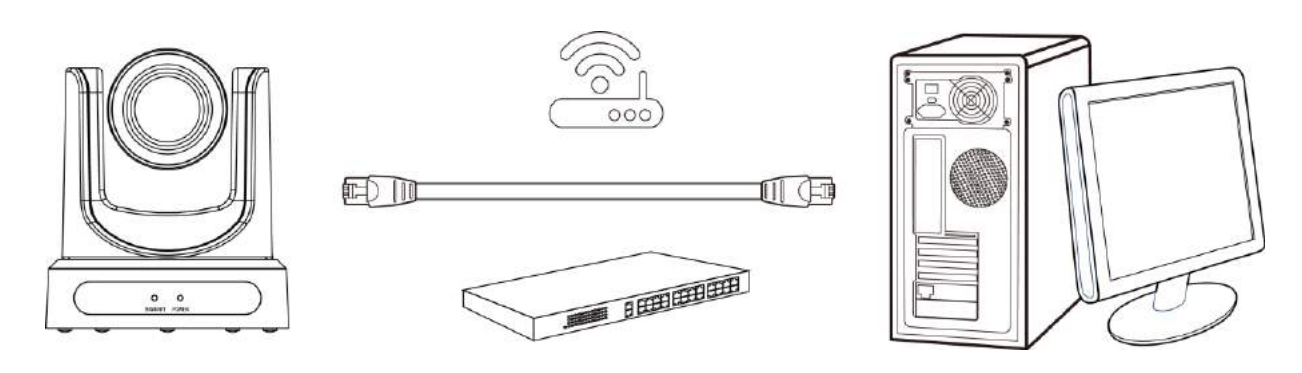

**Picture 1.2 Connections to LAN via patch cable to LAN wall jack or LAN switch**

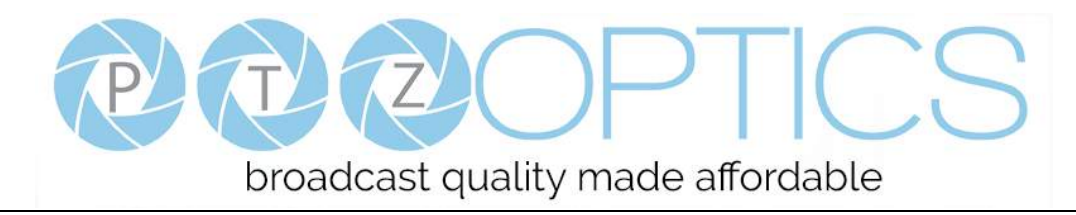

## **Setting up a Network Video Stream with the PTZOptics Camera**

#### **(Also see information on "Camera Web Interface" in the following section)**

- 1. The first thing you are going to want to do to get your camera up and streaming on your network is to connect your camera to power, to an active network port on your network and finally to power the camera on.
- 2. Next, go online and download the IP address setting tool, for Windows Operating Systems, from the **PTZOptics** [Download Page.](http://ptzoptics.com/downloads/)
- 3. Once you complete the installation and launch the tool "UPGRADE v2.7C" you should be able to click the "Search" button to locate all of the available PTZOptics cameras on your network.

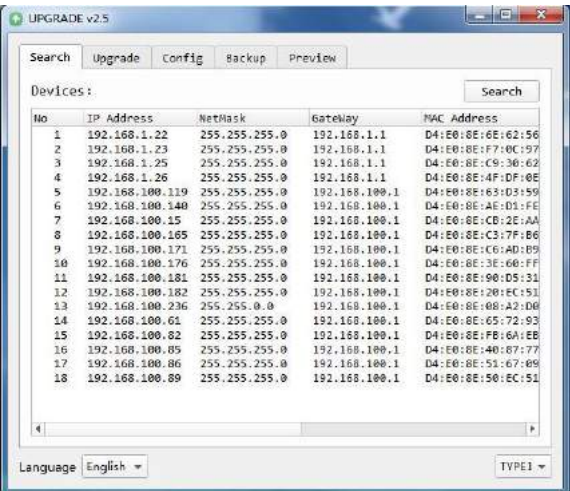

*4.* The next thing you would want to do is change your cameras IP address to be in the same range as your network. The camera comes with a default static IP address of 192.168.100.99. You will need to update that to be in the same range as your network. If you look at my example above, you can see, from other cameras on my network, that my network is set up to be in the range of 192.168.111.XXX.

*Please see the "Extras" information at the end of this section for further information on identifying your network IP scheme*

*5.* Once you know your IP range you can right click on the camera you wish to change the IP address for and select "config" to enter the appropriate network information.

*NOTE: if you need to find the IP range of your network, you can do so by following the guide in the "Extras" information at the end of this section.*

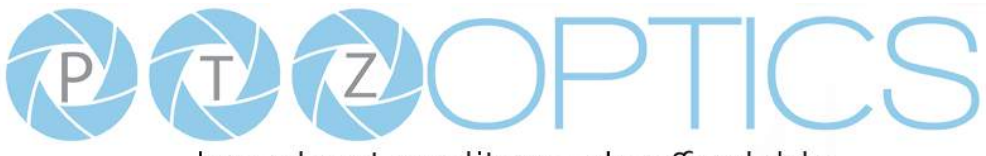

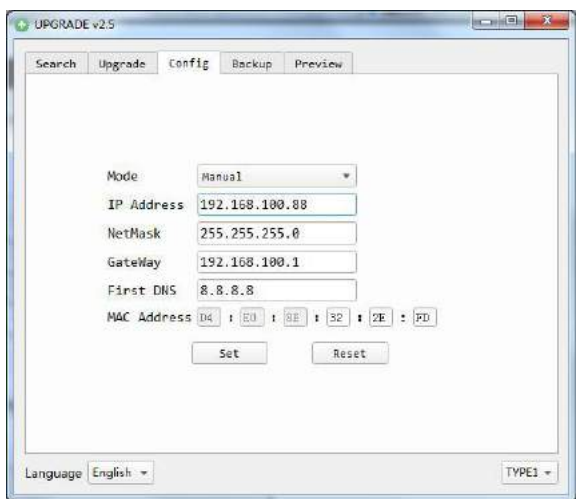

*(Note that in more complex network environments you may have to request a "Static IP" from the IT department to prevent any possible network complications in addition to the "Static IP" you will likely need an appropriate Network Mask, Default Gateway and First DNS)*

- 6. Now that you have set the Static IP address of your PTZOptics camera, you should be able to pull up the video feed in a web browser. *We recommend using Mozilla Firefox ESR. You can view our* [knowledge base article](https://ptzoptics.com/downloads/) *for detailed setup instructions.*
- 7. If you follow the steps in the knowledge base article above and type in the Static IP address you assigned to your camera, in step 4, you will be prompted for a Username and Password, by default both are "admin".
- 8. You may be prompted to download the VLC Player Plugin; be sure to allow for both the Mozilla plugin and the ActiveX plugin if on a PC. If you are on a MAC, you need to move the VLC plugin, once downloaded, into the internet plugins folder. See the images below, or refer to ou[r knowledge base article,](https://help.ptzoptics.com/support/solutions/articles/13000035490-issues-with-your-ptz-optics-camera-and-the-vlc-plugin-in-firefox-mac-or-windows-10-) for further clarification.

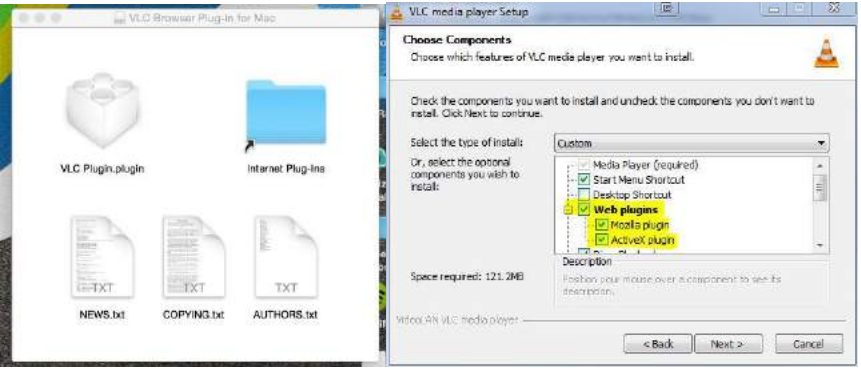

9. You should now be able to see the IP interface in the browser of your live camera feed. You should have full P/T/Z control over your camera using the P/T/Z controls on the left side. You can adjust many of your cameras settings via this IP interface.

*The main thing to note about the IP interface is that all presets set in the IP interface will not be the same as the IR remote presets and vice-versa.*

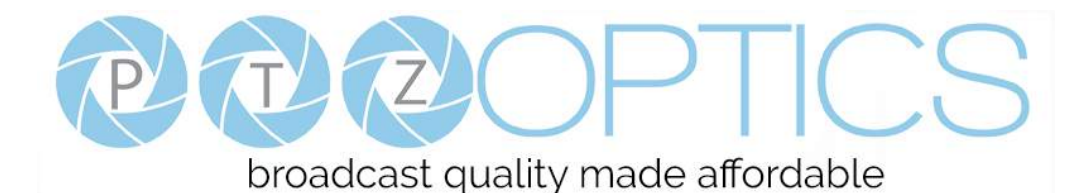

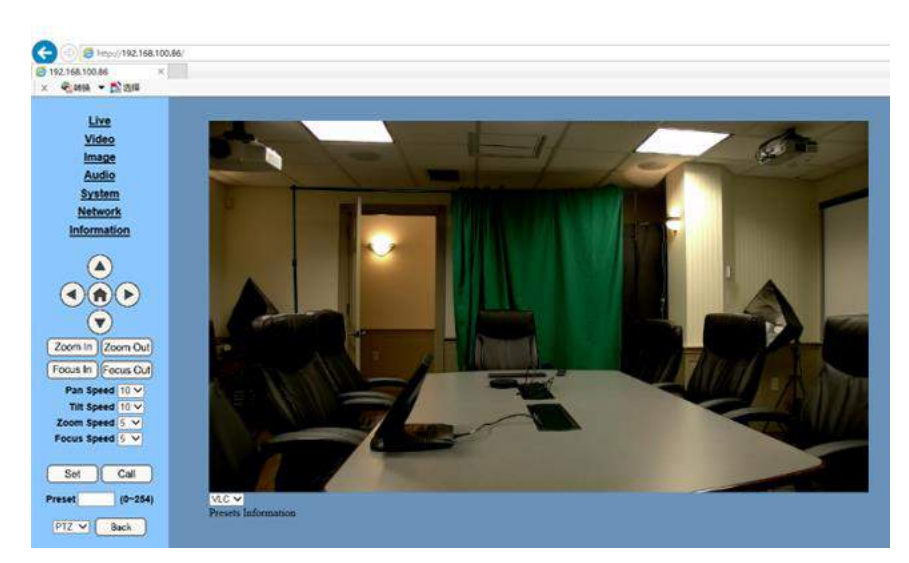

- 10. You should now be able to receive an RTSP stream from your camera. The following video, [https://www.youtube.com/watch?v=hmqI0hjT0UI&feature=youtu.be,](https://www.youtube.com/watch?v=hmqI0hjT0UI&feature=youtu.be) shows how to setup an RTSP stream in Wirecast as an example. You'll see how to use ONVIF to easily set up two (2) PTZOptics cameras with Wirecast, note that the ONVIF feature must be enabled in the "Network" settings for ONVIF discovery to work properly.
- 11. You can test the RTSP stream in VLC media player. Once you install VLC and launch the program you should be able to go to the "Media" drop down menu and then select "Open Network Stream". In the network URL, you should enter "rtsp://<camera-ip-address>:554/1". In the example below, for a PTZOptics camera with the static IP address of 192.168.111.84, the RTSP stream would accessed by entering rtsp://192.168.111.84:554/1. The "554" part is the port number used by the cameras, and the "1" is the stream number. (There are two RTSP network streams available; one for HD content "1" and one for SD content "2").

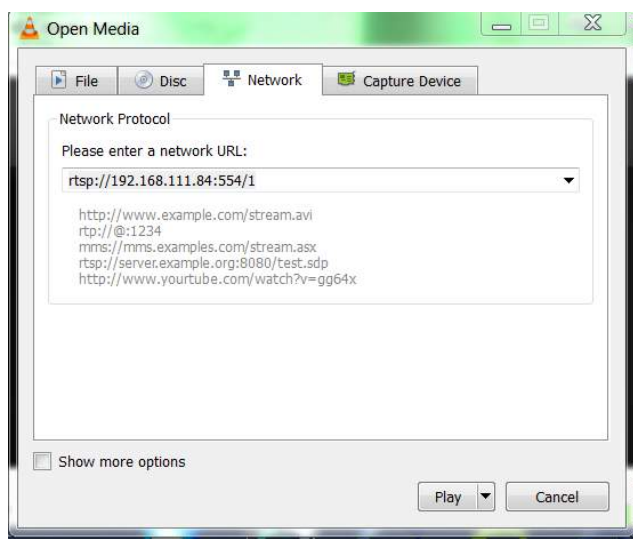

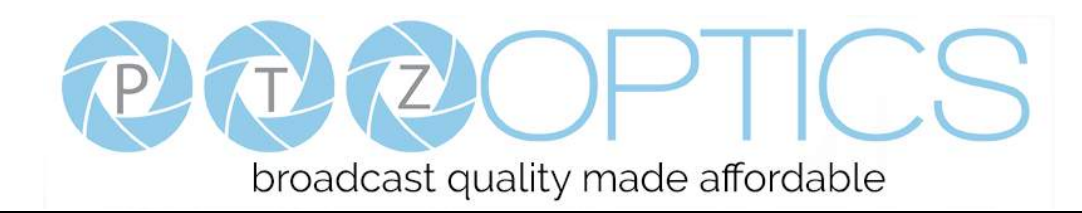

## **EXTRAS**

**Discovering your Network IP range**. *NOTE: Changing your IP address without talking to your network admin could lead to conflicts with your network. If you change your address to one that is already in use it will cause communication problems.*

If you need to discover the IP address range of your network you can do so by using command prompt for Windows or Terminal for Macs.

To do this on a PC, you would type "CMD" into your search bar in the Windows menu. You should see a black box pop up with the ability to type in the box.

If you type "ipconfig" and hit "Enter" on your keyboard you will see a bunch of information pop up in your command prompt.

When you see "IPV4 Address" that is your computers IP address on your current network. So you would use the first 3 sets of numbers from this as your IP range.

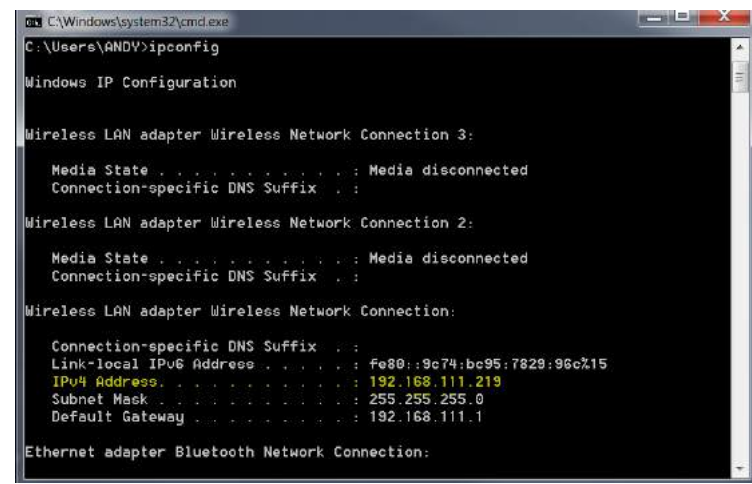

If you need to find the IP range of your MAC computer, you would first open a new finder window and then go to Applications, and then Utilities. You should see the program "Terminal" in that menu, select that program.

Now, you would type in "IP config get if addr en0" Once you type this string and click "Enter" on your keyboard you will receive back an IP address.

So the IP range of my network, according to my MAC is 192.168.111.xxx, you can use this to figure out the IP range in which your camera needs to be set.

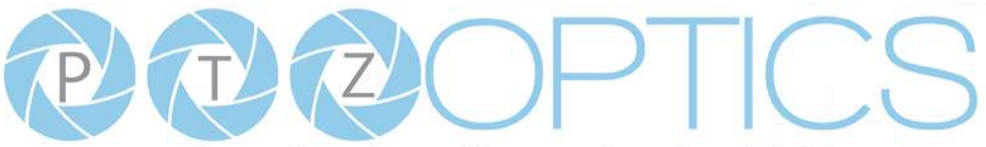

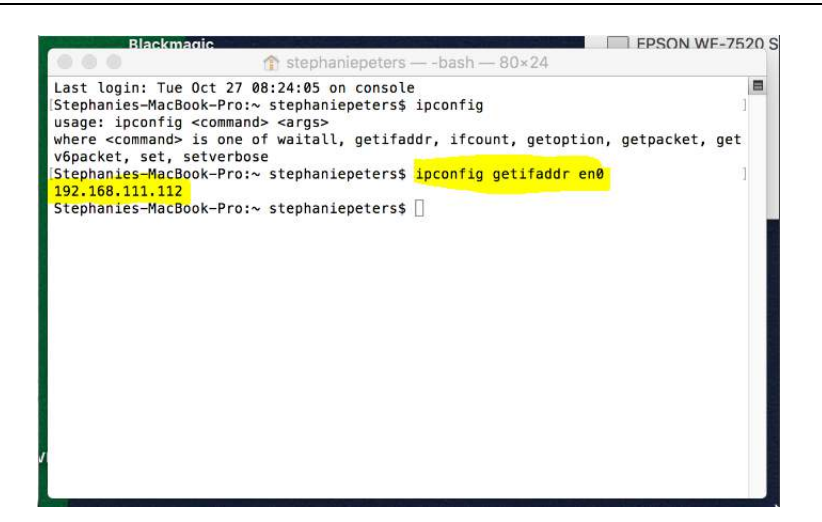

# **Camera Web Interface**

#### **1 Homepage introduction**

#### **1.1** Home Page

All pages include two (2) areas:

On the left is the menu and camera control

On the right is real time monitoring - displaying a live video image and the available settings

**1.2** Live Video viewing window

Click "**Live**" in the menu area. The video viewing window will be resized based upon video resolution, the higher the resolution is, the bigger the playing area is. Double click the viewing window and it will show in full-screen. Double click again, and it will return to the initial size.

The Status bar in the viewing window is as shown below:

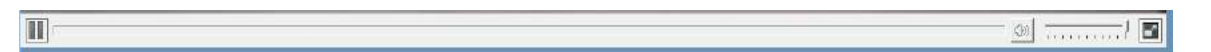

- 1) Video playback/pause button: controls real-time video. Pause to freeze the image, play to return to live video.
- 2) Audio control buttons: Mute and Volume controls for audio input on camera, if being used.
- 3) Full screen button will switch between Full Screen and Windowed view.

#### **1.3 PTZ Control**

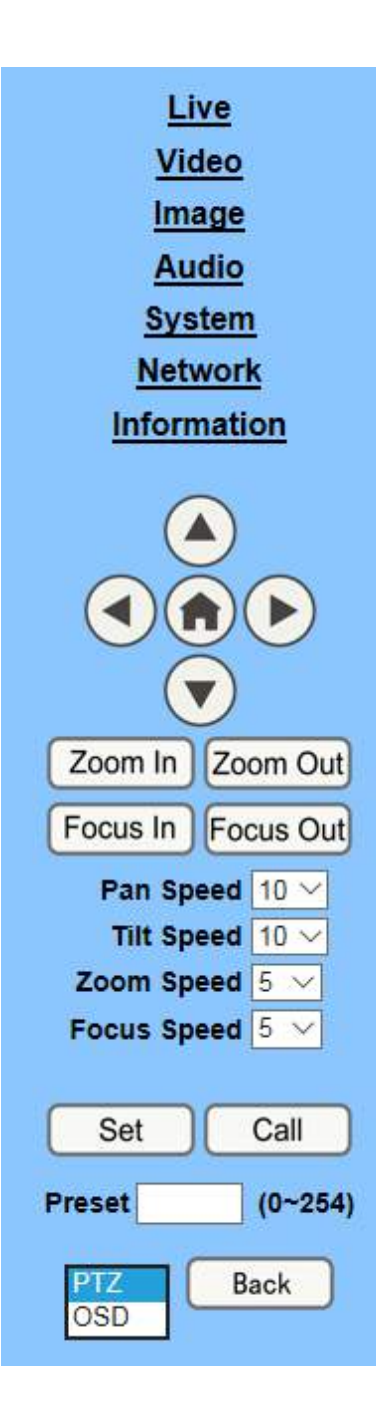

**1) Pan and Tilt control:** Up, Down, Left and Right arrows and the home button allow you to manually drive the camera to the desired position.

**2) Zoom:** Zoom In and Zoom Out buttons allow for wide or narrow (tele) view of the space.

**3) Focus:** Focus In and Focus Out buttons allow for fine manual focus adjustment if the camera has any problems auto focusing on a difficult object.

**4) PTZ Speeds:** Pan speed can be set at any rate between 1 - 24, Tilt speed can be set at any rate between 1 - 20.

Zoom and Focus speeds can be set at any rate between  $0 - 7$ .

**5) PTZ Presets:** After manually setting up a shot that you would like to return to later, you can save presets for quick recall of these positions. Type a number between 0 and 254 into the Preset box. Click the "Set" button to save the current location with that preset number. Click the "Call" button to cause the camera to return to that position. This enables smooth, quick and convenient control without the need to manually drive the camera.

**6) PTZ/OSD dropdown:** From the dropdown menu, clicking the OSD option will open the on-screen display menu of the camera giving you control from within the IP interface.

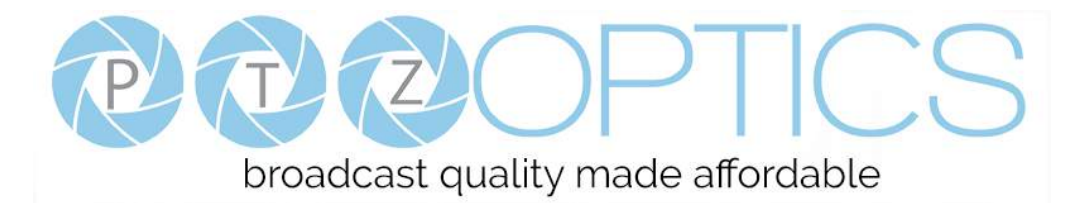

#### **1.4 Language selection**

Language English

Click either "Russian", "Chinese" or "English" to change the language of the menu.

#### **1 Media**

#### **1.1 Video Setup**

Click "Video". The streaming parameters may now be set in the right side area. The camera can send two (2) simultaneous streams. For example, you can send one stream in HD and one in SD so that both PCs and phones may have their own compatible stream resolution.

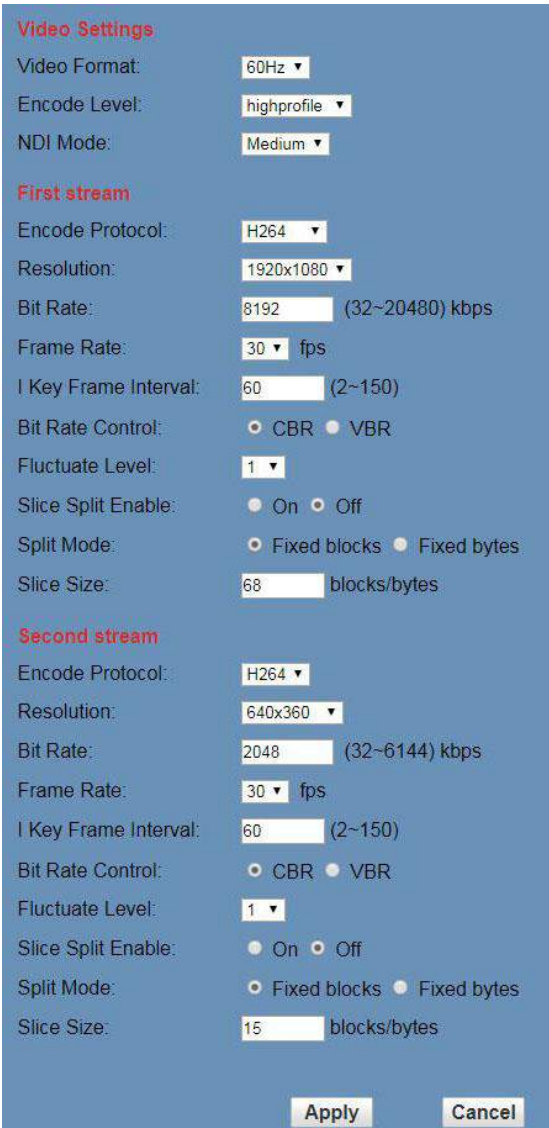

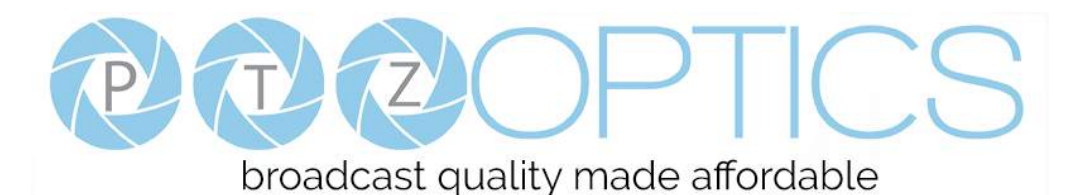

#### **1) Video Format**

Support 50HZ (PAL) and 60HZ (NTSC), and OSD (On Screen Display) three formats.

**2) Encode Level**

Support baseline, mainprofile, highprofile and svc-t four levels.

**3) NDI Mode**

Support Off, High, Medium and Low four mode.

#### **4) Encode Protocol**

Support H.264, H.265 and MJPEG three formats.

#### **5) Resolution**

First stream support 1920x1080, 1280x720, 1024x576, 960x540, 640x480, 640x360, second stream support 1280x720, 1024x576, 720x480, 720x408, 640x360, 480x270, 320x240, 320x180, the bigger resolution is, the clearer the image will be, more network bandwidth will be taken.

#### **6) Bit Rate**

User can assign bit flow/stream, normally speaking, the bigger bit flow is, the clearer the image will be. The bit allocation must combine with network bandwidth, when the network bandwidth is too narrow and the allocated bit flow is too big, will cause video signal flow not to be transmitted normally, the video effect will be worse.

#### **7) Frame Rate**

User can specify the size of the frame rate, generally, the frame rate greater, the image more smooth; Frame rate is smaller, the more sense of beating.

#### **8) I Key Frame Interval**

Set interval between 2 I frame, the bigger interval is the response will be lower from viewing window.

#### **9) Bit Rate Control**

Code stream control way:

Constant bit rate: video coder will be coding according to preset speed.

Variable bit rate: video coder will adjust the speed based on preset speed to gain the best image quality.

#### **10) Fluctuate Level**

Restrain the fluctuation magnitude of variable rate, grade  $1 \sim 6$ .

#### **11) Slice Split Enable**

Enable or disable slice split function.

**12) Split Mode**

Select split mode, optional items: Fixed blocks, Fixed bytes.

**13) Slice Size**

Set the size of slice.

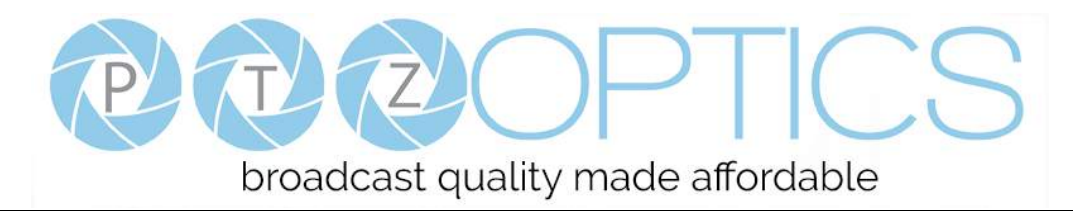

#### **1.2 Image Setup***(Note that changes here will impact your OSD settings)*

Click "Image". The image parameters may now be set in the right-side area.

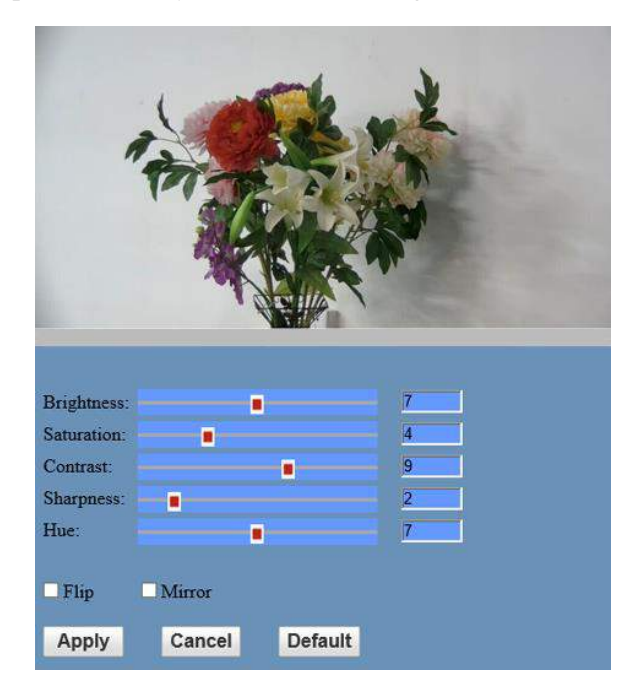

#### **1) Brightness**

Image bright 0~14, slider control, on the right shows the corresponding numerical. Default value is 7.

#### **2) Saturation**

Saturation  $0 \sim 14$ , slider control, on the right shows the corresponding numerical. Default value is 4.

#### **3) Contrast**

Contrast 0~14, slider control, on the right shows the corresponding numerical. Default value is 9.

#### **4) Sharpness**

Sharpness 0~15, slider control, on the right shows the corresponding numerical. Default value is 2.

**5) Hue**

Hue 0~14, slider control, on the right shows the corresponding numerical. Default value is 7.

**6) Flip & Mirror**

Tick Flip to realize image upside down, tick mirror to realize image around the mirror. Default value is not tick.

![](_page_39_Picture_0.jpeg)

#### **1.3 Audio Setup**

Click "Audio". The audio parameters may now be set in the right-side area.

![](_page_39_Picture_3.jpeg)

#### **1) Audio Switch**

Turn On/Off audio switch.

**2) Audio Type**

Audio type AAC.

**3) Sample Rate**

Sample rate 44.1 K and 48 K selectable.

**4) Bit Rate**

Bit rate 96k, 128k, 256k selectable.

#### **5) Input Type**

Input type line in.

#### **6) Input VolL**

The volume of the left channel.

**7) Input VolR**

The volume of the right channel.

#### **8) ADTS Options**

Optional items: On, Off.

![](_page_40_Picture_0.jpeg)

#### **1.4 System Settings**

Click "System". The system parameters may now be set in the right-side area.

![](_page_40_Picture_74.jpeg)

#### **1) Work Mode**

Work Mode is RTSP.

#### **2) Reboot**

Click the "Reboot" button, system restart.

#### **3) Username and password**

The user can modify the password (letters and numbers only).

#### **1.5 Network Settings**

Click "Network". The network parameters may now be set in the right side area.

![](_page_41_Picture_0.jpeg)

![](_page_41_Picture_75.jpeg)

#### **1) Lan Settings**

Default the IP address is 192.168.100.99. The MAC address can not be modified.

#### **2) Port Settings**

While the IP address identifies the device, the camera uses multiple ports for different functions.

**HTTP Port**: This is the port for the web application (the default http port: 80)

**RTSP Port**: The camera supports the RTSP streaming protocol. The default port: 554.

**PTZ Port**: Supports camera control via the TCP protocol. The default port: 5678.

#### **3) Control Protocol Settings**

Setting camera control communication protocol, include Visca address, Pelco-D address and Pelco-P address.

![](_page_42_Picture_0.jpeg)

#### **4) RTMP Settings**

Setting the camera stream, can set up two stream, in the two stream selection control code stream of "On",

"Off", "Video", "Audio", etc.

#### **5) RTSP Settings**

Turn On/Off RTSP auth.

#### **6) ONVIF Settings**

Turn On/Off ONVIF and ONVIF auth.

#### **7) Multicast Settings**

Turn On/Off multicast. Setting multicast address (default value is 224.1.2.3) and port (default value is 6688).

#### **8) SDK Settings**

Turn On/Off active connection. Setting SDK address (default value is 192.168.100.138) and port (default value is 1234).

#### **9) NTP Settings**

Turn On/Off NTP time sync, main time show and sub time show. Setting NTP server address, time interval, main stream position and sub stream position.

#### **1.6 Device Information**

#### Click "Information"

Shows the current device information, as shown below. You may change the device ID as required for your

application. Note that the Device ID is the friendly name used by NDI® to identify your camera.

![](_page_42_Picture_115.jpeg)

![](_page_43_Picture_0.jpeg)

# **Network Camera Control Protocol**

**Setup camera for IP** (First see "Setting up the Camera's IP" section above)

#### **Control Notes:**

PTZ over TCP/UDP

The camera currently supports various PTZ control methods, including RS232, RS485, IR remote control, web interface, HTTP-CGI and TCP/UDP protocol

The camera includes an internal TCP server. The default port number is 5678. When client and server set up a TCP connection, the client sends PTZ command to the internal server and the server will then parse and execute the PTZ commands.

The camera includes an internal UDP server. The default port number is 1259. When client and server set up a UDP connection, the client sends PTZ commands to the internal server and the server will then parse and execute the PTZ commands.

#### **The command format based on VISCA is shown above in the Serial Communication Control Section**

#### **HTTP CGI Method:** The camera's integrated web server supports HTTP CGI for PTZ Control

#### **Pan and Tilt control URL format as below:**

http://[Camera IP]/cgi-bin/ptzctrl.cgi?ptzcmd&[action]&[pan speed]&[tilt speed]

#### **Parameter Descriptions:**

[Camera IP]: Camera IP Address;

[Action] Includes: up, down, left, right, ptzstop;

[Pan Speed]: 1(low speed) – 24(high speed);

[Tilt Speed]: 1(low speed) – 20(high speed);

#### **Zoom control URL format as below:**

http://[Camera IP]/cgi-bin/ptzctrl.cgi?ptzcmd&[action]&[zoom speed]

#### **Parameter Descriptions:**

[Action] Includes: zoomin, zoomout, zoomstop;

[Zoom Speed]: 0(low speed) – 7(high speed);

#### **Focus Control URL format as below:**

http://[Camera IP]/cgi-bin/ptzctrl.cgi?ptzcmd&[action]&[focus speed]

#### **Parameter Descriptions:**

[Action] Includes: focusin, focusout, focusstop;

[Focus Speed]: 0(low speed) – 7(high speed);

![](_page_44_Picture_0.jpeg)

#### **Preset Position Control URL format as below:**

http://[Camera IP]/cgi-bin/ptzctrl.cgi?ptzcmd&[action]&[position number]

#### **Parameter Descriptions:**

[Action] Includes: posset, poscall:

[Position Number]:  $0 - 89$ ,  $100 - 254$  PTZ on IP Network

#### **PTZ / OSD Menu Access Control URL format as below:**

http://[camera ip]/cgi-bin/param.cgi?navigate\_mode&[menu]

#### **Parameter Descriptions:**

[Menu] Includes: OSD (On Screen Display Menu), PTZ (Pan, Tilt, & Zoom Control)

#### **OSD Menu Navigation Control URL format as below:**

http://[camera ip]/cgi-bin/ptzctrl.cgi?ptzcmd&[action]

#### **Parameter Descriptions:**

[Action] Includes: up, down, enter, return

#### **Home Position Control URL format:**

http://[camera ip]/cgi-bin/ptzctrl.cgi?ptzcmd&home

![](_page_45_Picture_0.jpeg)

## <span id="page-45-0"></span>**Photobooth Functionality**

Your PTZOptics camera has the ability to quickly, and easily, take a series of four (4) still images or video files that are stored on the camera and made accessible with a standard web browser on the same network. We'll cover how to use this new feature to take still images, videos and how to retrieve them.

#### **Photos**

You have two (2) options to initiate a series of four (4) still images being captured...

You can enter the following HTTP string into any web browser on the same network as the camera to initiate a series of four (4) still images.

Take Still Images: http://<camera ip>/cgi-bin/booth.cgi?0&4&X&photo&0

In this example the variable "X" is utilized to add additional delay, in seconds, between still images being taken. The variable "X" can have any value from  $1 - 9$ , with the values representing time in seconds.

You can also press the "F1" button on your IR remote to initiate a "quick capture" that has, approximately, a four (4) second delay between four (4) still images being captured.

To retrieve your series of four (4) still images you will need to open a standard web browser with network access to the camera and use the following HTTP strings to retrieve the still image files as desired.

Still Image 1: http://<camera ip>/photo1.jpg Still Image 2: http://<camera ip>/photo2.jpg Still Image 3: http://<camera ip>/photo3.jpg Still Image 4: http://<camera ip>/photo4.jpg

#### **Videos**

You have two (2) options to initiate a series of four (4) videos being captured...

You can enter the following HTTP string into any web browser on the same network as the camera to initiate a series of four (4) video recordings.

Take Video: http://<camera ip>/cgi-bin/booth.cgi?0&4&X&video&Y

In this example the variable "X" is utilized to add additional delay, in seconds, between videos being taken. The variable "X" can have any value from  $1 - 9$  with the values representing time in seconds.

In this example the variable "Y" is utilized to adjust the overall length, in seconds, of each video file. The variable "Y" can have any value from  $1 - 10$  with the values representing time in seconds.

You can also press the "F2" button on your IR remote to initiate a "quick capture" that has, approximately, a four (4) second delay between four (4) ten (10) second videos being captured.

![](_page_46_Picture_0.jpeg)

To retrieve your series of four (4) videos you will need to open a standard web browser with network access to the camera and use the following HTTP strings to retrieve the video files as desired.

Video 1: http://<camera ip>/video1.mp4

Video 2: http://<camera ip>/video2.mp4

Video 3: http://<camera ip>/video3.mp4

Video 4: http://<camera ip>/video4.mp4

*Video Note: It can take the camera time for the video files to be fully captured and processed; if they are not retrievable please wait an additional 30 – 60 seconds for the process to complete.*

![](_page_47_Picture_0.jpeg)

# <span id="page-47-0"></span>**NDI®|HX Upgrade Guide**

This process will walk you through upgrading your non-NDI®|HX PTZOptics camera to an NDI®|HX source. *Please read all instructions prior to attempting your NDI®|HX camera upgrade. If you have purchased an NDI® model, not an NDI-Ready model, you will not be required to license the camera as it is already licensed.*

### **Three Easy Steps:**

- 1. Install the latest NDI®|HX driver
- 2. Update camera firmware
- 3. Enter your NDI®|HX license

#### **Step 1:**

• Download and install the NDI®|HX driver <https://www.newtek.com/ndihx/products/> Please note this will also install the NewTek® NDI Studio Monitor

#### **Step 2:**

Download the appropriate camera firmware & update

- Ensure both your Windows PC and camera are connected to the same local network
- Obtain appropriate camera firmware for your model from<https://ptzoptics.com/firmware-finder/>
- Update camera firmware through Upgrade software available at<https://ptzoptics.com/downloads/>

#### **Step 3:**

- From your Windows PC, open NewTek® NDI Studio Monitor and from upper-left menu select a corresponding camera, then click "Register" from bottom-right corner.
- Enter your NDI® HX license key & click "Enable NDI® HX"
- Enjoy your low-latency high-quality NDI®|HX camera

If you have additional cameras to upgrade, please repeat the steps in this installation guide as required to enable NDI®|HX.

A separate NDI|HX license key is required for each camera. *NewTek®, NDI®, & NDI®|HX are all registered trademarks by NewTek®. Please note that your license key is non-transferrable*

![](_page_48_Picture_0.jpeg)

# <span id="page-48-0"></span>**Maintenance and Troubleshooting**

#### **Camera Maintenance**

- ⚫ If the camera will not be used for a long time, please turn off the power switch.
- Use a soft cloth or lotion-free tissue to clean the camera body.
- Use a soft dry lint-free cloth to clean the lens. If the camera is very dirty, clean it with a diluted neutral detergent. Do not use any type of solvent or harsh detergent, which may damage the surface.

#### **Unqualified Applications**

- ⚫ Do not shoot extremely bright objects for a long period of time, such as sunlight, ultra-bright light sources, etc...
- ⚫ Do not operate in unstable lighting conditions, otherwise the image may flicker.
- Do not operate close to powerful electromagnetic radiation, such as TV or radio transmitters, etc...

#### **Troubleshooting**

- No image
	- 1. Check whether the power cord is connected, voltage is OK, POWER lamp is lit.
	- 2. Check whether the camera can "self-test" after startup (camera will do a brief pan-tilt tour and return to the home position, or if preset 0 is set, the camera will return to the preset 0 position).
	- 3. Check the BOTTOM dip switch and make sure the two dip switches are both set OFF. These switches are not used in operating mode.
	- 4. Check that the video cable is connected correctly.
		- 1. If SDI, make sure that the destination device is accessing the SDI port that you plugged into.
- ⚫ Abnormal display of image
	- 1. Check setting of rotary dial on rear of camera. Be sure to use a resolution and refresh rate that is supported by your software.
- ⚫ Image is shaky or vibrating.
	- 1. Check whether camera is mounted solidly or sitting on a steady horizontal and level surface.
	- 2. Check the building and any supporting furniture for vibration. Ceiling mounts are often affected by building vibration more than wall mounts.
	- 3. Any external vibration that is affecting the camera will be more apparent when in tele zoom (zoomed in) settings.

![](_page_49_Picture_0.jpeg)

#### **Control**

- ⚫ Serial communication does not control the camera
	- 1. Make sure the camera is on and functioning with the IR remote control.
	- 2. Verify that the RS485 cable is connected correctly and using the proper pinout.
	- 3. Verify the communication settings of the control software or device (e.g. joystick).
	- 4. Verify that the communication port on the controlling device is activated (e.g. Com port on PC).
	- 5. Verify that all communication settings in the OSD Setup Menu correlate to the commands being used (e.g. VISCA address).

# **Copyright Notice**

The entire contents of this manual, whose copyright belongs to PTZOptics, may not be cloned, copied or translated in any way without the explicit permission of the company. Product specifications and information referred to in this document are for reference only and as such are subject to updating at any time without prior notice.